# **VSIDE User's Manual**

# **Revision 1.01**

# **Apr 15, 2003**

Revision history:

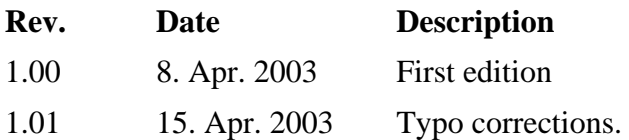

# **Table of Contents**

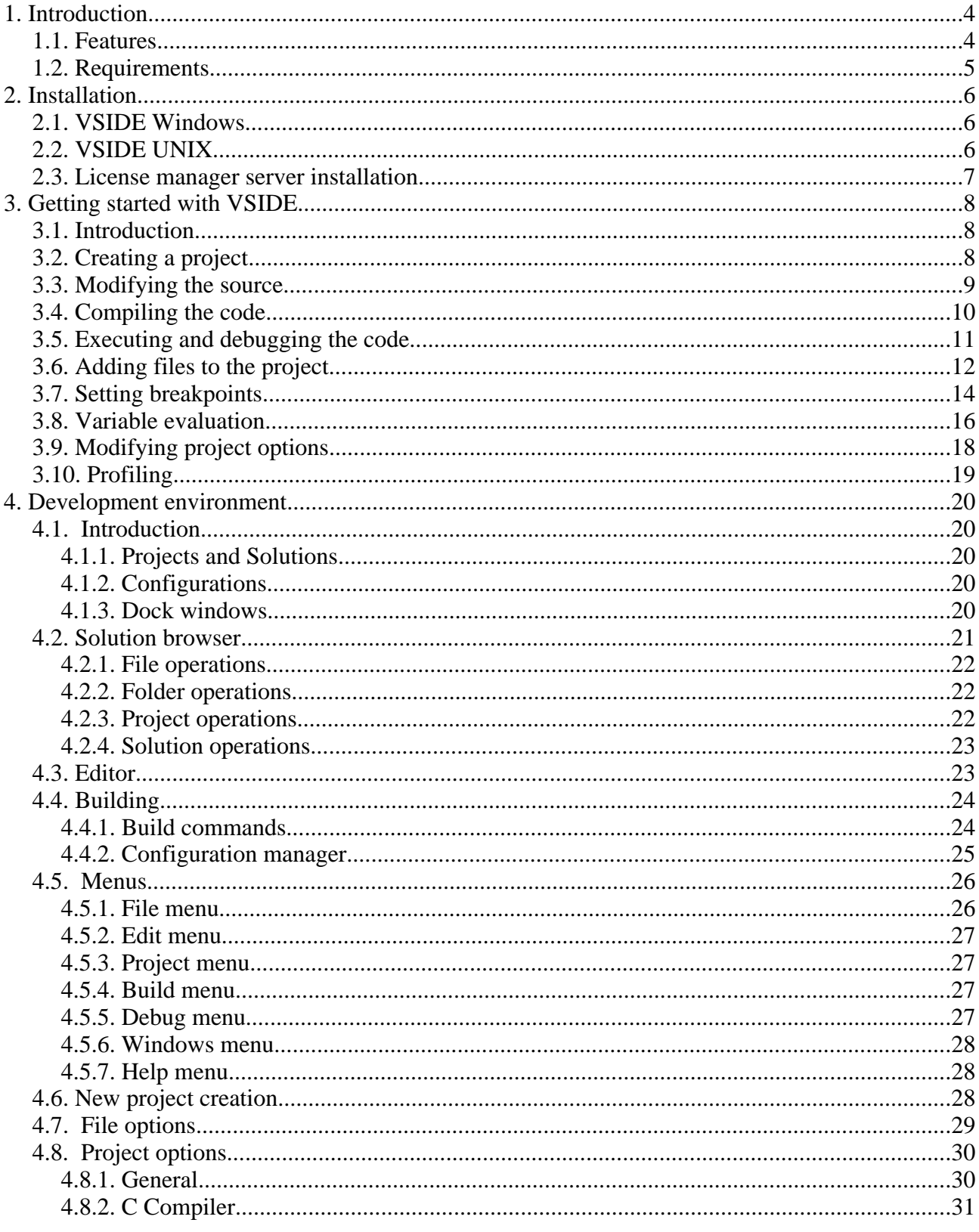

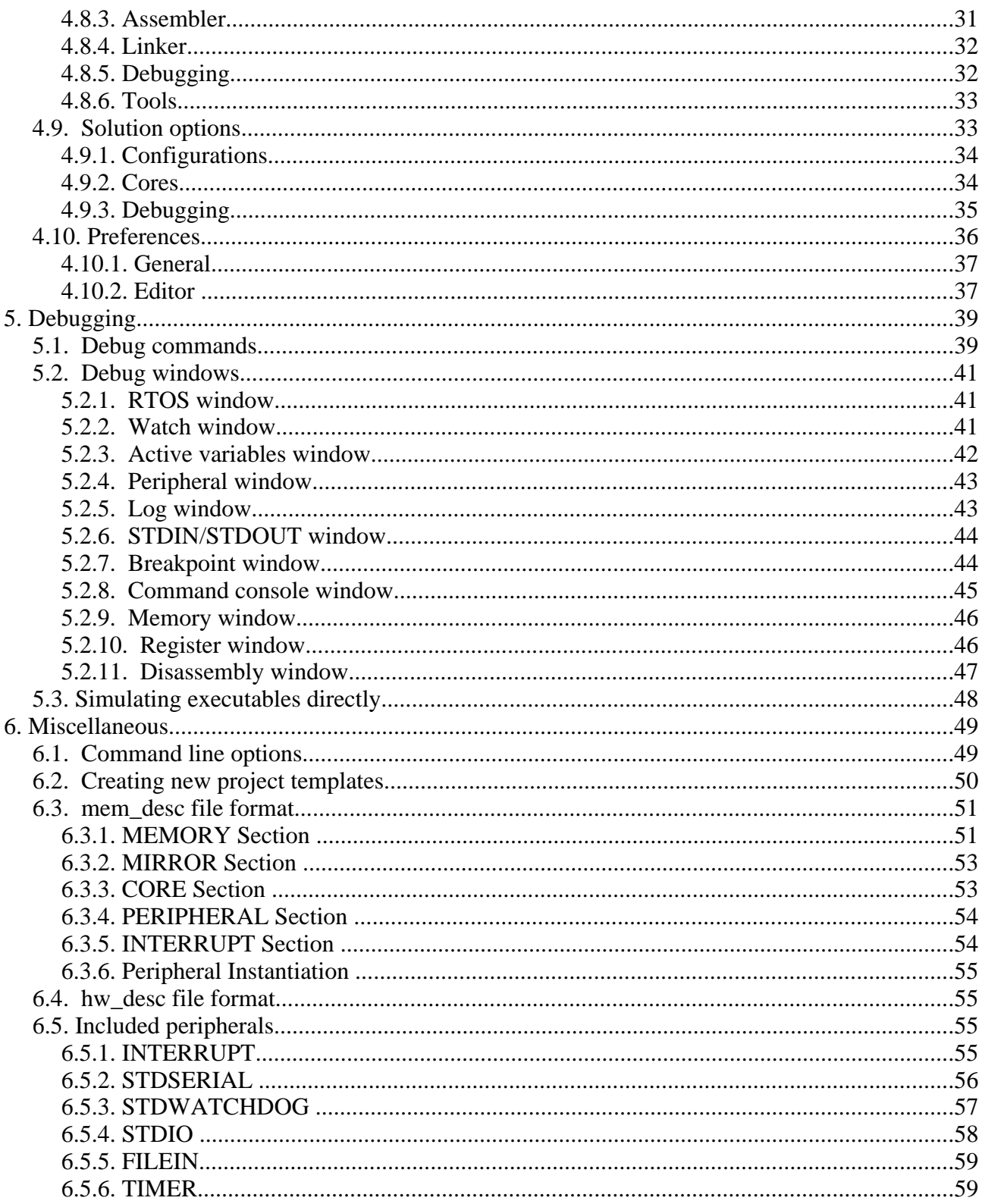

# **1. Introduction**

VSIDE is an integrated development environment for VLSI Solution VS\_DSP cores.

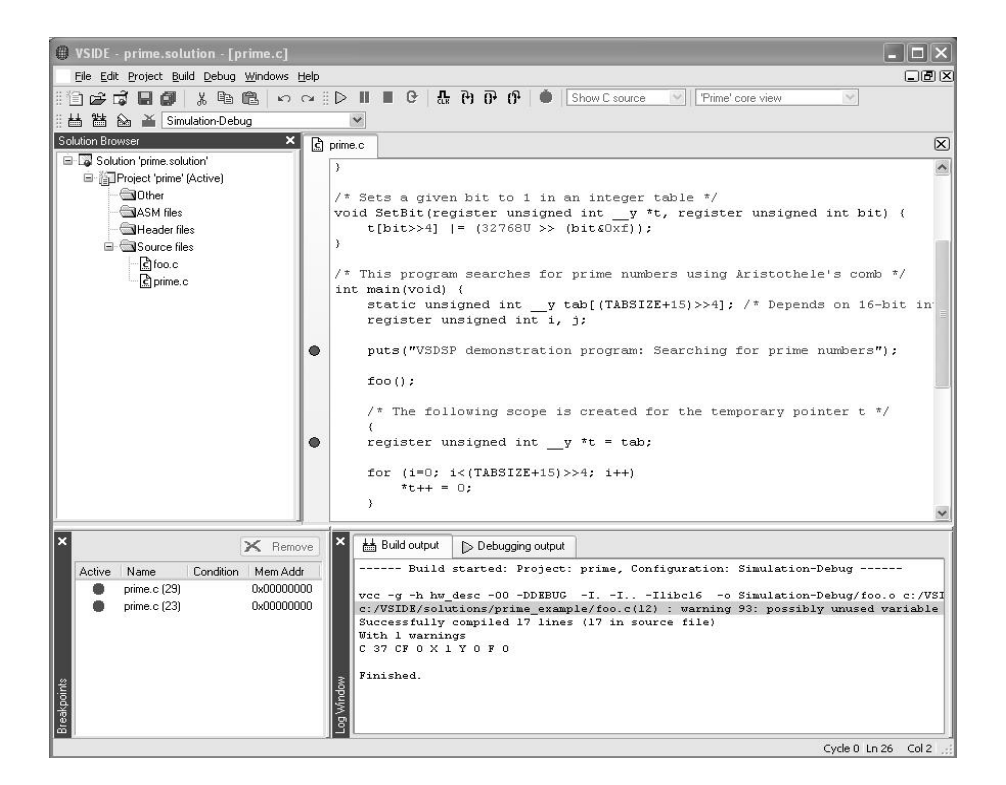

# **1.1. Features**

#### **VSIDE v1.0 contains the following features:**

- Integrated development environment (IDE) for VSDSP cores, including integrated project management, code editor, debugger, C compiler and assembler.
- C and assembly level debugging by using simulator or hardware emulator
- Multi-core debugging supported in simulator
- Two-point profiling
- Entire system simulation by using C modeled custom peripherals
- Multi-OS support: Windows XP/2000, Red Hat Linux 7.0-8.0, Sun Solaris 5.8

# **1.2. Requirements**

Windows:

- Microsoft Windows 2000 or Windows XP Professional
- PC x86 architecture

Linux:

- Red Hat Linux  $7.0 8.0$
- PC x86 architecture

Sun:

- Sun Solaris 5.8
- 32-bit or 64-bit SPARC architecture

# **2. Installation**

# **2.1. VSIDE Windows**

Run **win32setup.exe** to start setup.

To be able to set the required environment variables (PATH and VSDSP\_DIR), you need to use administrator account when running the setup.

# **2.2. VSIDE UNIX**

1) Unpack this VSIDE tar.gz package to any directory. This directory is now referred as VSIDE.

E.g. Installing package at /tmp/ to /usr/local/:

**cd /usr/local tar xfvz /tmp/vside\_linux.tar.gz**

2) Set VSDSP\_DIR environment variable to point to VSIDE/config.

For bash:

**VSDSP\_DIR=/usr/local/vside/config export VSDSP\_DIR** 

For csh or tcsh:

**setenv VSDSP\_DIR /usr/local/vside/config**

3) Add VSIDE/bin path to \$PATH. Without this, compiling won't work in IDE.

For bash:

**PATH=/usr/local/vside/bin:\$PATH export PATH**

For csh or tcsh:

**setenv PATH /usr/local/vside/bin:PATH**

4) CD to VSIDE path and run VSIDE: **cd vside ./vside**

# **2.3. License manager server installation**

VSIDE needs a connection to VSIDE license manager server. To set up the license manager, download the separate VSIDE license manager package and install it according to its instructions delivered with the package.

# **3. Getting started with VSIDE**

## **3.1. Introduction**

This chapter describes the very basics of VSIDE. In case you have been using other similar IDEs before, this will be mostly trivial information for you. Knowledge on VSIDE core is not required, as this tutorial is kept in C language level.

In this exercise we will create a "Hello world" project, and use it in a various of ways.

First, start up VSIDE. The IDE should now look like this:

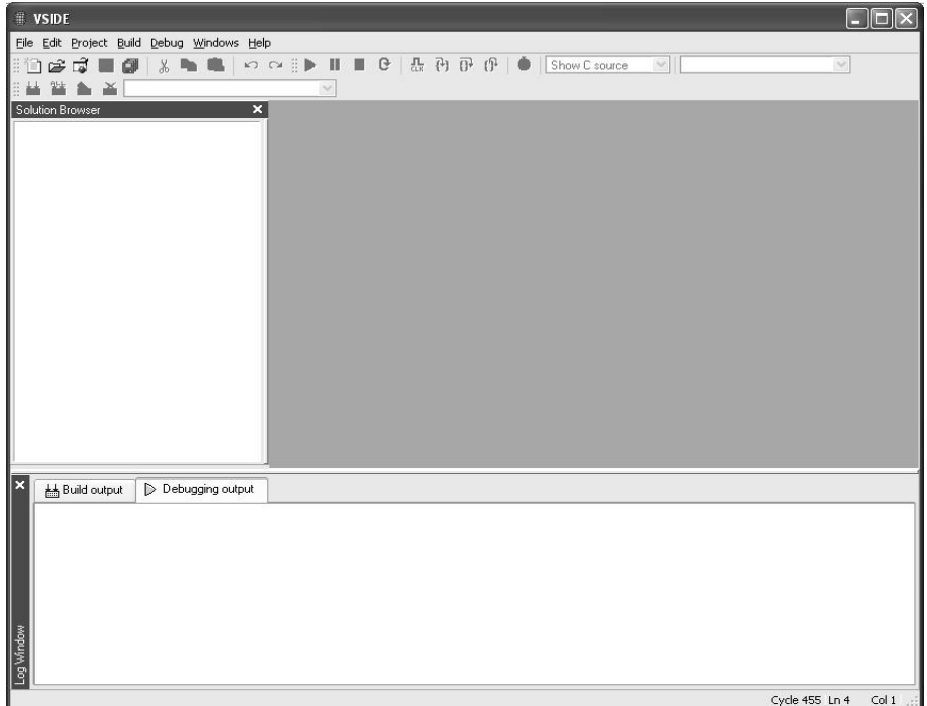

The windows are empty and most features are disabled, since no projects are open.

# **3.2. Creating a project**

We're going to start by creating a new "Hello world" project. The simplest way to do this is to use "Hello World" project template, which contains "main.c" source file and proper project settings.

Now do the following:

**Under the File menu, click 'New' and then click 'Project'.** 

The following dialog will appear:

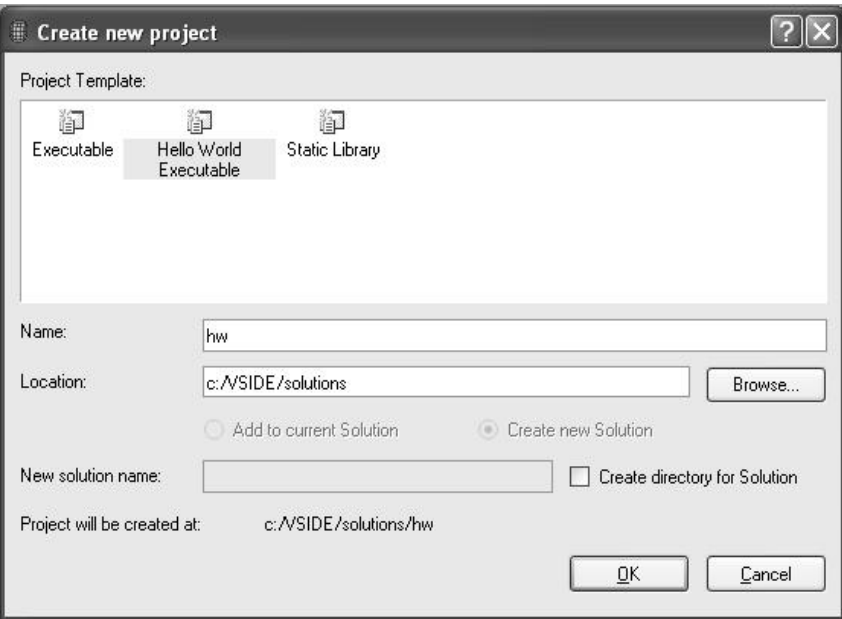

 **Select "Hello World Executable" as the project template, and then type "hw" as the Name. Select appropriate location in your hard drive. See the picture above.**

**Click OK to create a new project.**

After a few seconds, the solution browser will populate with a new project "hw", which is located under a solution called "hw". Solution browser displays the solution and project hierarchy, as well as all the related source files.

### 3.3. Modifying the source

 **Double-click "main.c" inside the solution browser. This will open the "main.c" file in the integrated editor.**

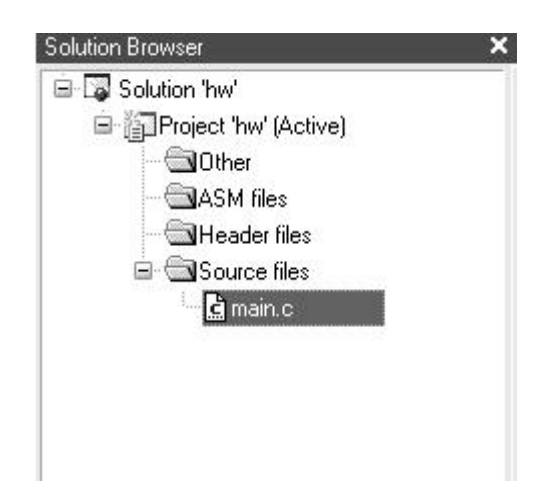

#### **Inside the editor, modify the text "Hello world!" to something different, e.g. "This is fun!\n".**

You will notice that the editor's "main.c" tab will change to "main.c\*", where the asterisk informs that the file has been modified, but not saved.

### 3.4. Compiling the code

The next thing to do is to build the executable. Note that all unsaved sources will be automatically saved when you start the compile process. Thus, the asterisk in the "main.c" tab will disappear as well.

> **From the Build menu, select "Build solution". You can also do this by pressing F7.**

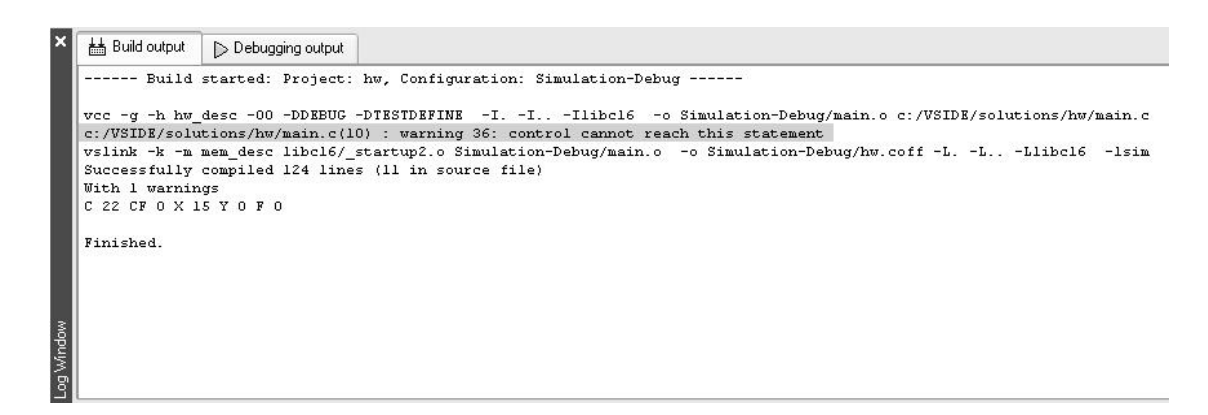

The build output on the bottom of the screen should display output like this:

You can see a line with gray background, which informs of a compilation warning.

#### **Click left mouse button on this grey area, and the IDE will display the source code row that warning is referring to.**

You can ignore this warning.

### 3.5. Executing and debugging the code

Now that the project executable is successfully built, we will test it using a simulator. The simulator simulates VSDSP processor with software, so no actual hardware is needed.

#### **To start debugging from the beginning of the program, select "Step Into" from the Debug menu, or press F11.**

VSIDE will now switch to debug mode, and the window layout will change accordingly. New windows will also pop up. Now, the first row of main() function should be highlighted with yellow background. This indicates the current code execution position.

#### **Make sure that you have "STDIN/STDOUT" console window visible. If not, show it by selecting it from the Windows menus (or press CTRL-5).**

We now want to step until the code execution is in the "while(1);" statement.

#### **select "Step into" from the Debug menu (or press F11) until you reach the while(1) statement.**

Now, look at STDIN/STDOUT window. You should see your modified hello world message there now.

After this, we want to stop debugging and continue editing the code.

#### **Select "Stop debugging" from the Debug menu (or press SHIFT-F5). The confirmation message box appears. Select "Yes" to proceed.**

VSIDE now switches back to project editing state, and changes the window layouts again. Note that the previous window layouts will be saved, so if you move windows around or close them, they will appear (more or less) in the same way next time.

### 3.6. Adding files to the project

Next, we will create a new source file that will be merged to the current project.

#### **Under the File menu, click 'New' and then click 'File'.**

New empty document will appear. Using the integrated editor, type the following into the document:

```

void foo() {
      int z;
     for (z = 0; z < 100; z++)\text{printf("z = \%d\langle n", z);\} }
  }
```
 **Now, under the File menu, click 'Save' (or press CTRL-S) and then select a save path and a filename for this document. Save the file under the newly created project path (e.g. "\solutions\hw"), and name it as "foo.c".**

Now we need to add this new source file into the project. This is done as follows:

 **Inside the Solution Browser, right-mouse click the "Project 'hw'" item. Select "Add existing item...".See the picture below:**

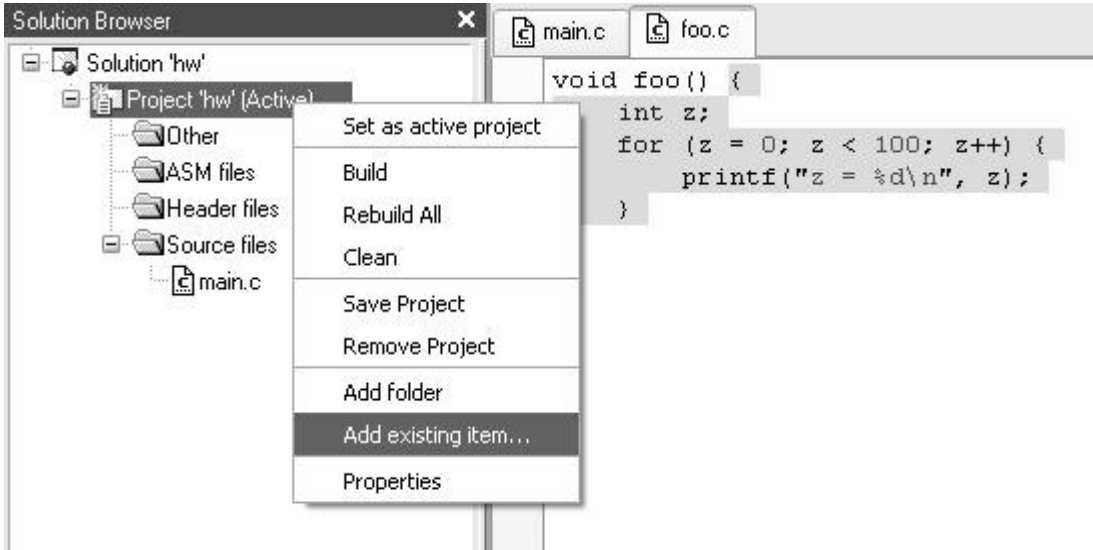

**A file selection dialog appears. Select "foo.c" and press "Open".**

"foo.c" should now appear under project 'hw' in the Solution Browser. Now, we want our main() function to call foo(), so we need to modify main.c.

> **Double click "main.c" under Solution Browser (or just select "main.c" tab in the editor, if it is still open). Modify "main.c" so that it looks as follows (changes are shown with gray background):**

**#include <stdio.h>**

```
void foo(); /* Introduce foo() function */
/* This is a hello world example! */
int main(void) {
 puts("This is fun!\n");
 foo(); /* Call foo() */
 while(1); 
 return 0;
}
```
 **Now compile the program, like mentioned before. Again, this will automatically save the source files changes to disk. If there are any errors, fix them and recompile again.**

Now, the new foo() function should be integrated into our project. We will test it in the next section.

### 3.7. Setting breakpoints

The next thing to try out is to use breakpoints. Breakpoints stop the program execution when the execution reaches the breakpoint position. Breakpoints can be set while being in the edit mode or during debugging.

> **In "main.c", set a breakpoint to "foo(); /\* Call foo() \*/" line. Setting breakpoints can be done either by clicking left mouse button in the left gray area in the editor, or to move editor's cursor to the appropriate line and then press F9. A red marker dot should appear in this gray area next to the source line. See the picture below.**

```
int main(void) {
      puts("This is fun!\n");<br>foo(); /* Call foo() */
      while (1):
```
Note that you can clear breakpoints by redoing the above-mentioned operation.

We will now also create another breakpoint.

 **Under "foo.c", set another breakpoint to line:**  " $\text{printf}("z = \%d \mid n", z);$ ".

We want this second breakpoint to be active only when C language condition " $z = 5$ " is true. To make the second breakpoint conditional, we need to open the breakpoint window.

> **From the Windows menu, select "View Breakpoints" (or press CTRL-3). Now, a window like the following should appear (without** the condition  $z = 5$  entry):

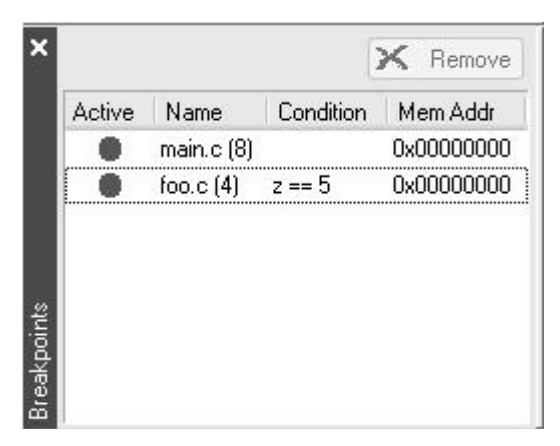

 **To make the "foo.c" conditional, in the foo.c() breakpoint line click the left mouse button under the condition column. This is the position where the "z == 5" is located in the picture above. A cursor should appear, and now you can type the condition "z == 5". Remember to use spaces around '=='.**

Note that conditional breakpoints may cause the simulation to run slower, depending on the breakpoint position. Each time the execution reaches position where the breakpoint is located, it causes a slight delay regardless of whether the condition is true or not.

Now, we can test how the breakpoints work. No compilation is now needed, as no changes to the source code have been made.

> **Run the program; from the Debug menu you can do this by selecting "Run", or by pressing F5.**

The program should now hit the first breakpoint inside main(). We can now proceed to the next breakpoint.

#### **Run the program again by pressing F5.**

Now the program should pause again. Inspect STDIN/STDOUT window output. In case everything went as expected, the output should contain:

"This is fun!

 $z = 0$  $z = 1$  $z = 2$  $z = 3$  $z = 4$ "

### 3.8. Variable evaluation

Next thing to practice is to evaluate variables. The first way to do it is to mark variables simply with the mouse:

> **While still in the debugging mode, mark any 'z' variable in the "foo.c" source file with left mouse button, and hover the mouse cursor over the marked area. After ca. one second, there should be a pop-up tool tip showing the 'z' value. See the picture below.**

```
int z;
for (z = 0; \frac{b}{2} < 100; z++) (
      printf(rz = \frac{1}{2}d\ln r, z);
                     INT 0x0005 5 '?'
\mathcal{E}
```
Second way is to view 'Active Variables'.

 **Now locate the "Active Variables" window in the screen. If it is not visible, use the Windows menu and select "View Active Variables". 'z' should be visible there.**

Now let's try to change the 'z' value on the fly.

- **Under "Active Variables" window, click the left mouse button on 'z' value. An editor cursor will appear. Now, type the '0' as the new value for 'z'.**
- **Now, run the simulation again (using F5).**

Program should break again on the conditional foo() breakpoint. The STDOUT output should be now:

"This is fun!

 $z = 0$  $z = 1$  $z = 2$  $z = 3$  $z = 4$  $z = 0$  $z = 1$  $z = 2$  $z = 3$  $z = 4$ "

The third way to deal with variables is to use 'Watches' window. In watch window, you can type variable names, and VSIDE will evaluate them with every screen update.

- **Locate the "Watches" window on the screen. If it's not visible, use the Windows menu and select "View Watches".**
- **Left mouse click "<add new...>" item, and editor cursor should become visible. Type 'z' and press enter. In case 'z' is visible at the current code location, the value will be displayed. In case it is not, the values will be '?'.**
- **Now stop debugging (by pressing SHIFT-F5), and clear the breakpoints.**

### 3.9. Modifying project options

Next, we will take a look at project options.

 **Under Solution Browser, right-mouse click the project item. Select 'Properties'.**

Project options dialog will now open.

**Select "C Compiler" tab, as shown in the picture below.**

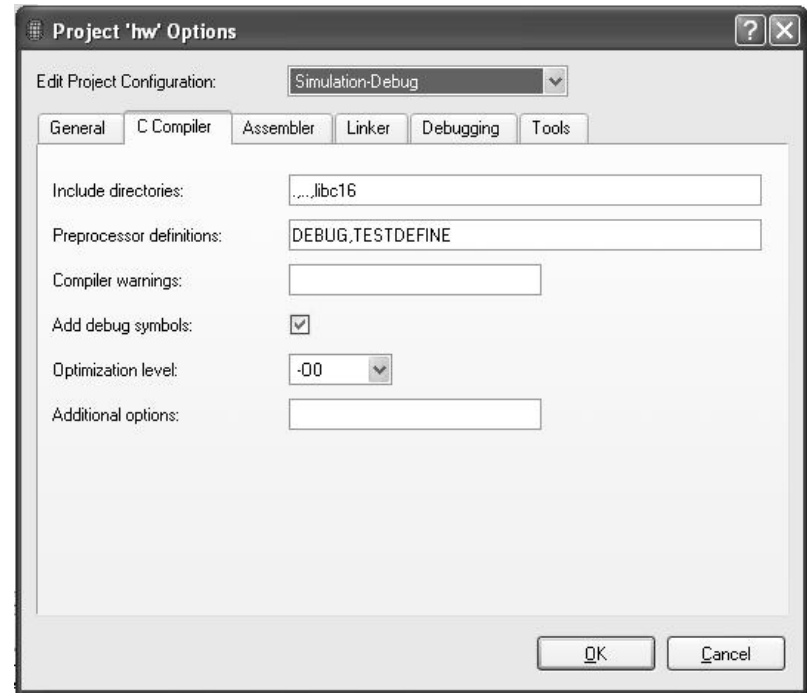

We now want the compiler to optimize the code. We can do it by changing the optimization level from  $-00$  to  $-06$ .

**Set the optimization level to -O6. Press "OK".**

To put the new settings into effect, we must rebuild the executable.

 **From the Build menu, select 'Rebuild solution'. Note that since we have only one project under solution, it would have the same effect to select 'Rebuild project'.**

### 3.10. Profiling

To be able to optimize the code, it is important to know the code performance at each position. This is called profiling. VSIDE supports two-point profiling, where the performance will be measured between two code positions. In the first position the profiling is activated, and in the second one it will be stopped. The result is the profiling information between these two points.

Now, we want to profile the foo() function's for-loop.

- **Create two breakpoints to main() function, one at "foo(); /\* Call foo() \*/" and one at the "while(1);" one line below.**
- **Now run the program until the execution hits the first breakpoint. Then, under Debug menu, select 'Start/stop profiling'.**
- **Run the program again. The execution should now stop at the second breakpoint. Again select 'Start/stop profiling'.**

A pop-up window with the profiling data should now appear.

**Close the profiling pop-up window, and stop debugging (SHIFT-F5).**

This tutorial is now completed. Hopefully you now have a basic insight how VSIDE can be utilized to develop systems based on VSDSP.

# **4. Development environment**

# **4.1. Introduction**

VSIDE consists of source code editor, project management, compilers and debugger.

### **4.1.1. Projects and Solutions**

The two key items in VSIDE's Project management are "projects" and "solutions". These are used to provide hierarchies and to auto-generate makefile scripts for binary compilation.

"Project" resembles either a single executable, or a static library. It consists of a group of source files that produce the target binary.

"Solution" definitions include the dependency relationships among projects (e.g. "Executable" project with a depending "Static library" project). They also include information about how to deploy the projects that make up your solution.

Solution hierarchy system comes to its full power when creating a solution with several executable projects (for simulating multi-processor environment).

There can be only a single solution open at the time.

### **4.1.2. Configurations**

A configuration represents the settings of a particular project/solution.

E.g. a project could have a configuration for debugging and release purposes; debug version would contain debug symbol information, whereas release wouldn't. Instead of having to edit project options constantly (switching on and off the debug symbol option), creating two such project solutions and then switching then between them would be more elegant choice.

Solution configuration works in the same way. Switching between solution configurations also switches current active project configurations; this is because solution contains also information for each project which configuration is active.

Every project and solution must have 1...N configurations each.

#### **4.1.3. Dock windows**

VSIDE uses dock windows to visualize information. Dock windows can be moved and resized within the main VSIDE window.

Dock windows can be dragged into dock positions, by holding left mouse button on the dock

window title bar and moving mouse cursor to a dock position. Dock positions are in the middle of main window borders; top, bottom, left and right. When dragging the dock window, the rectangle will change to thin line thickness when the window is ready to dock the dock area.

Note that VSIDE saves separate window position data for debugging, project edit and initialization modes.

# **4.2. Solution browser**

Currently open solution and its context is shown in "Solution Browser Window". During debugging, Solution Browser will be hidden by default.

In the picture below, there is solution called "prime", and two projects inside it. Inside each project, there are folders that contain the individual files. These folders are only used to group same types of files together, they do not reflect the disk directory hierarchy.

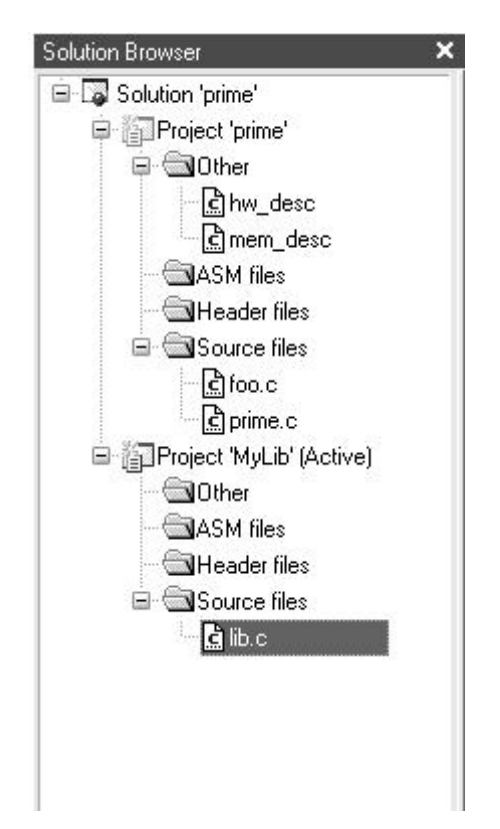

One of the projects is always set as "Active". When invoking project operations (like "Build project"), active project is affected by the operation. To change the active project, right-mouse click on the top of the project icon (inside "Solution Browser Window") and select "Set as active project".

To quickly open source file for viewing or editing, double-click on the file's icon.

#### 4. Development environment

There are several features that can be accessed through Solution Browser. They are invoked by right-clicking either files, folders, projects or solutions. These are described below.

#### **4.2.1. File operations**

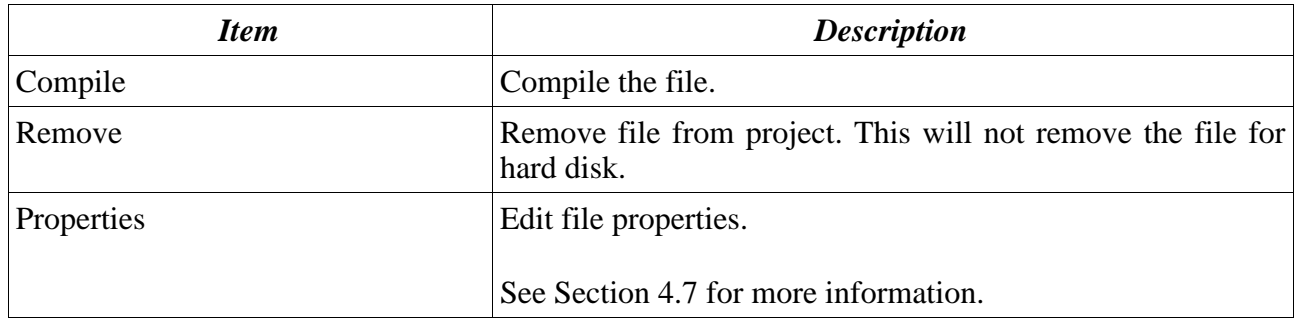

### **4.2.2. Folder operations**

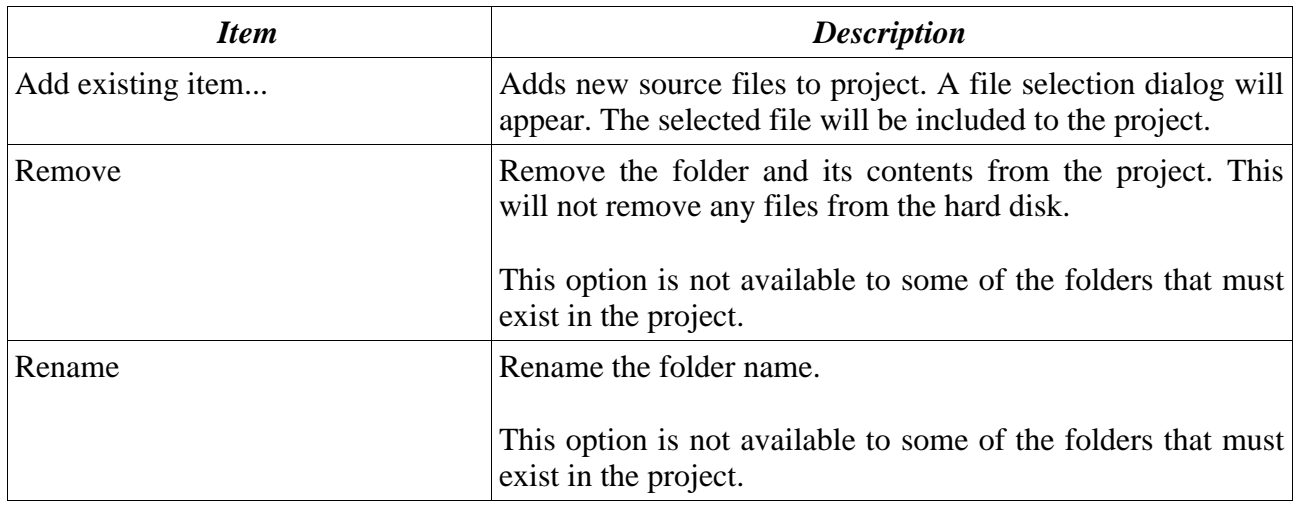

### **4.2.3. Project operations**

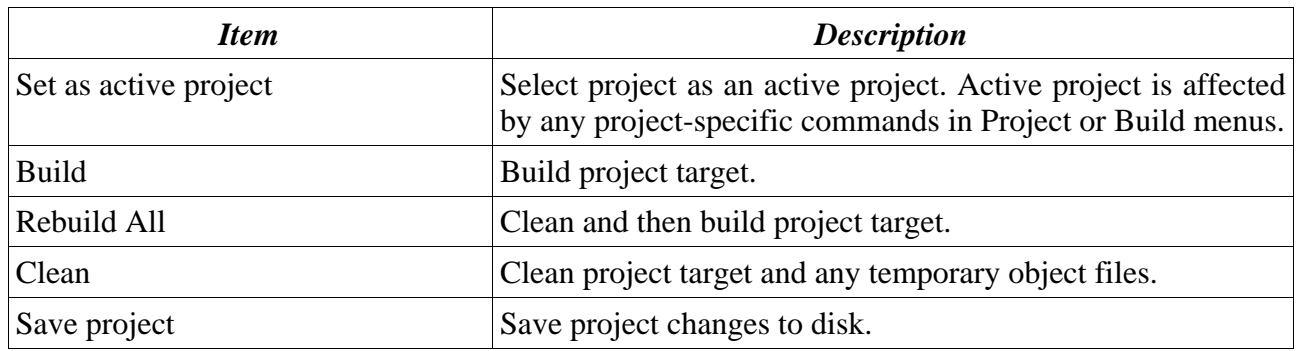

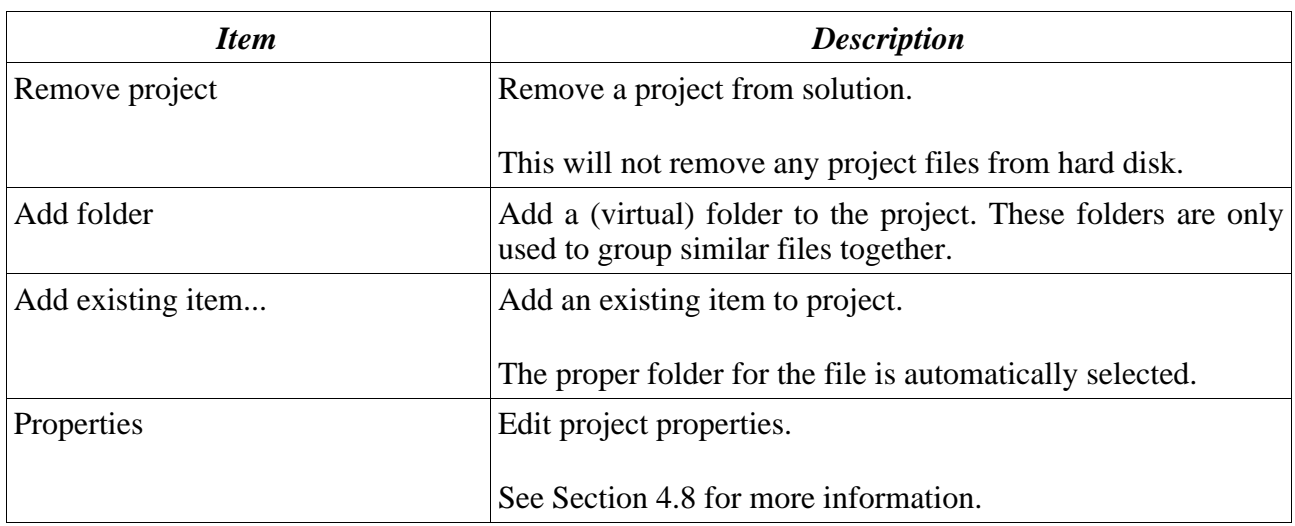

### **4.2.4. Solution operations**

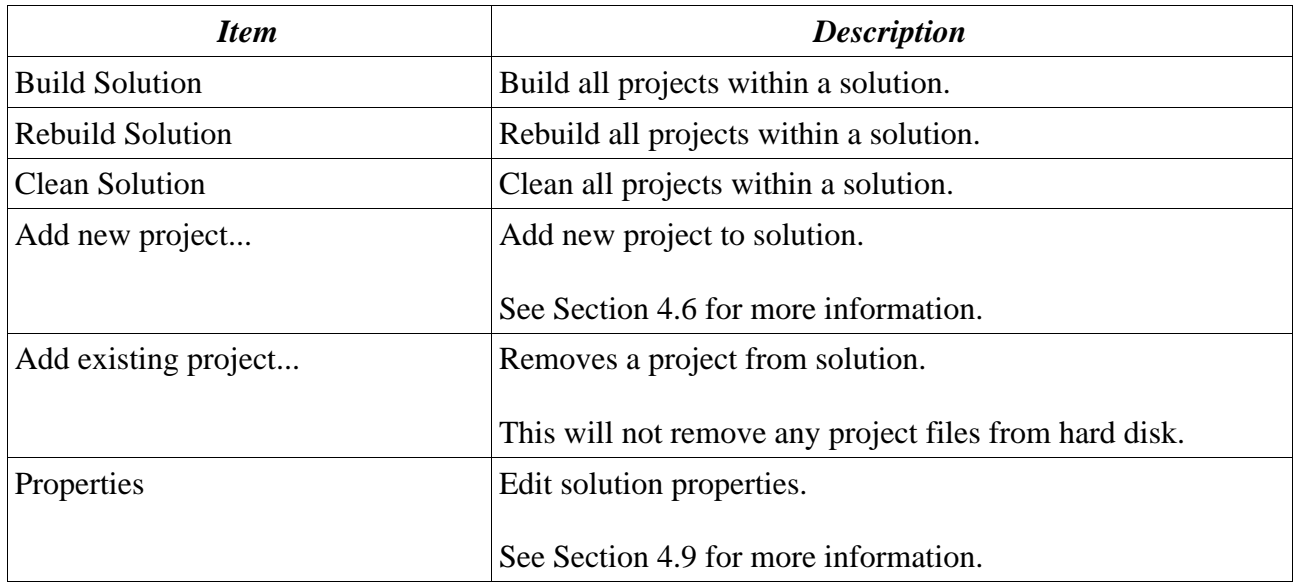

# **4.3. Editor**

Integrated source code editor is a normal text file editor that supports the basic editing features including C syntax highlighting and auto-indent.

Editor is also used to display code during the debugging phase.

Editor window is tabbed, i.e. each open source file has its own tab in the top of the editor window. By clicking the tab, the particular source file will be shown. By clicking the close button (or

#### 4. Development environment

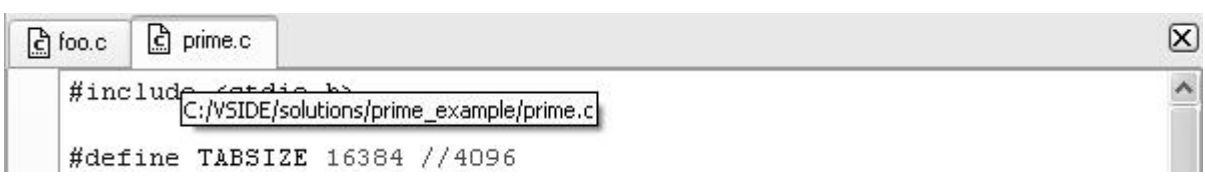

pressing CTRL-W) on the right top corner of the editor, the current source file will be closed.

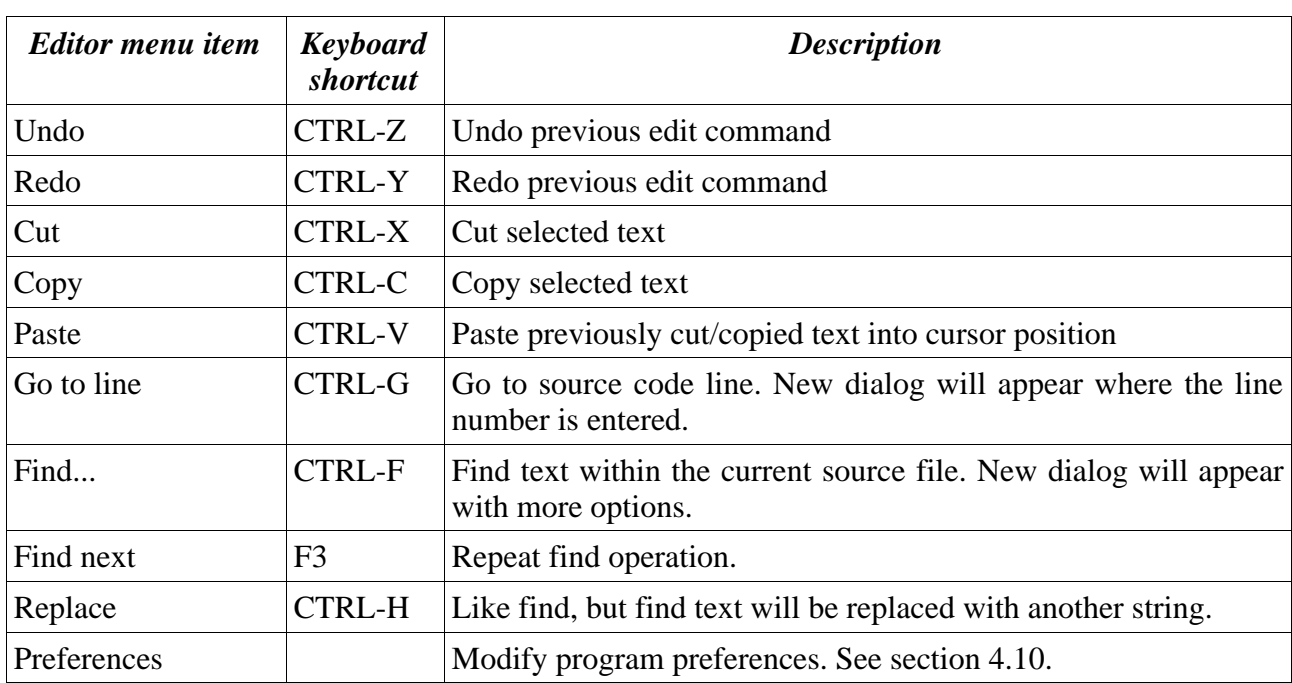

Basic editor commands are found in Edit menu:

To find out the full path name to source file, hover the mouse cursor over a file tab (where the filename is shown), and after one second a tool tip window will appear with the full pathname.

If any text files are modified outside the VSIDE editor, VSIDE will notify the user and ask if the modified files should be loaded into the editor.

# **4.4. Building**

The VSIDE build commands are described below.

Note that project build commands affect to active project. To select active project, right click on project icon in Solution window, and select "Set as active project".

### **4.4.1. Build commands**

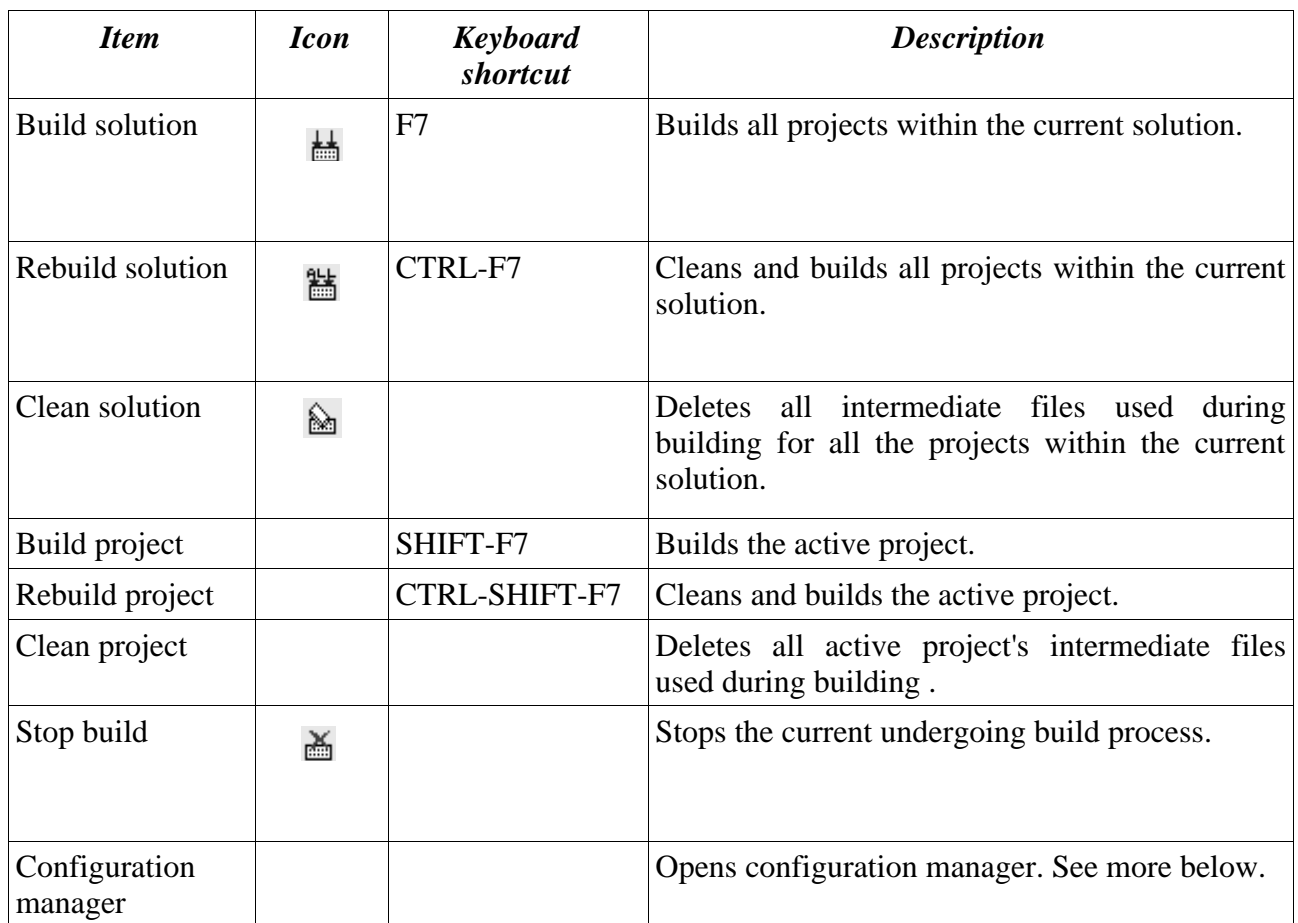

# **4.4.2. Configuration manager**

Configuration manager is used for modifying solution and project configurations.

To create new configuration, select a previous configuration and press "Create copy".

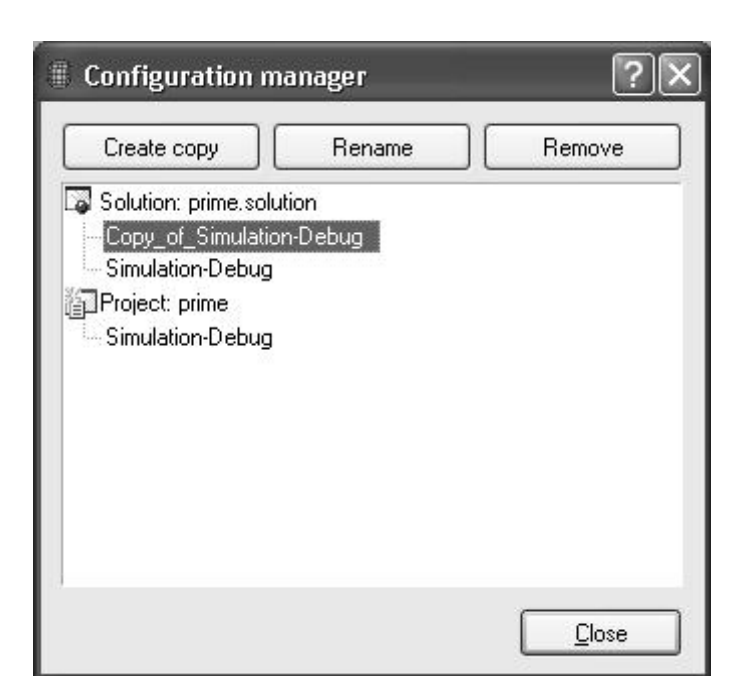

To rename configuration, select the configuration and press "Rename".

To remove configuration, use "Remove". Note that there must be always at least one configuration per solution/project.

### **4.5. Menus**

The VSIDE menus are described below.

#### **4.5.1. File menu**

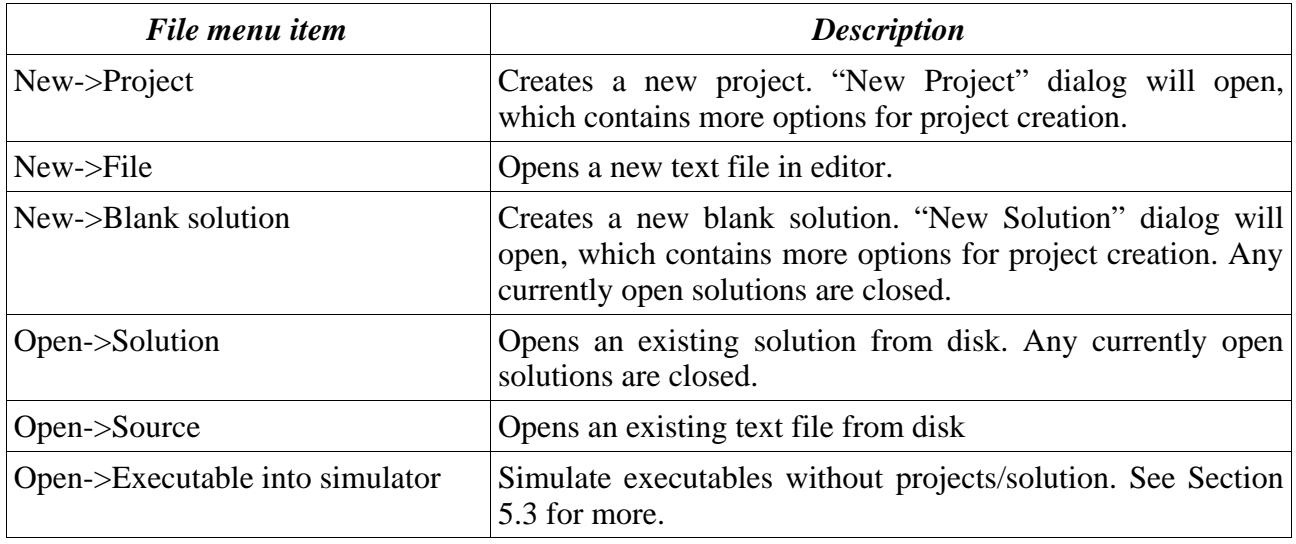

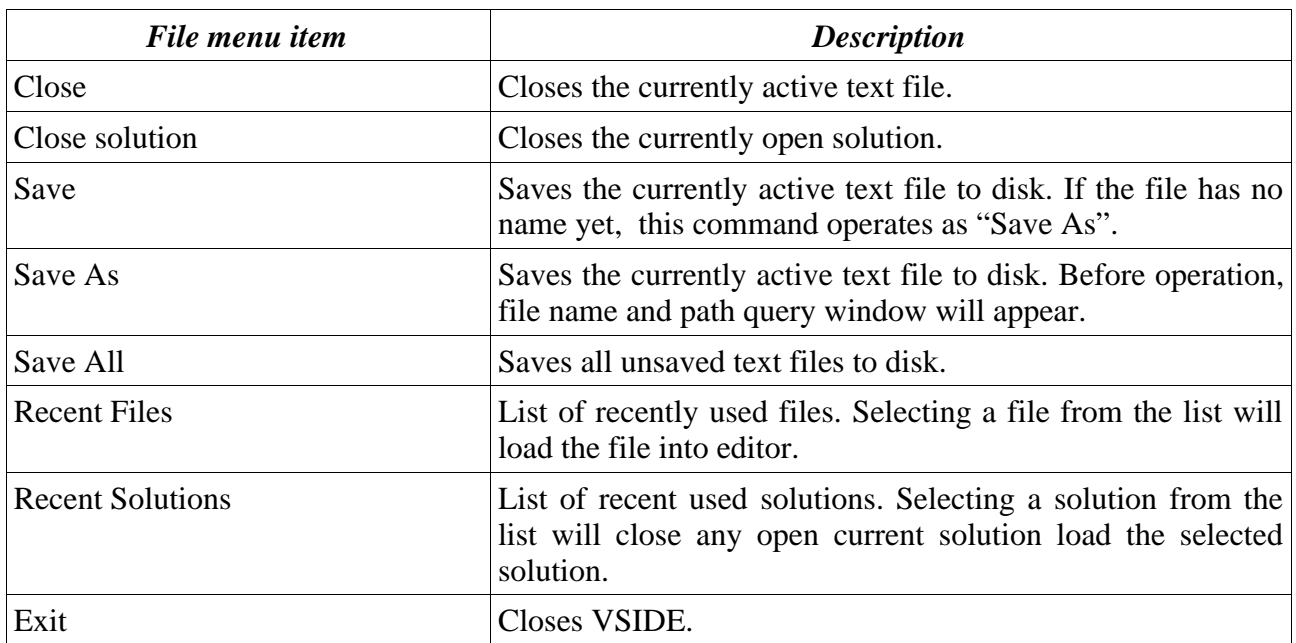

### **4.5.2. Edit menu**

See Section 4.3 for more information.

# **4.5.3. Project menu**

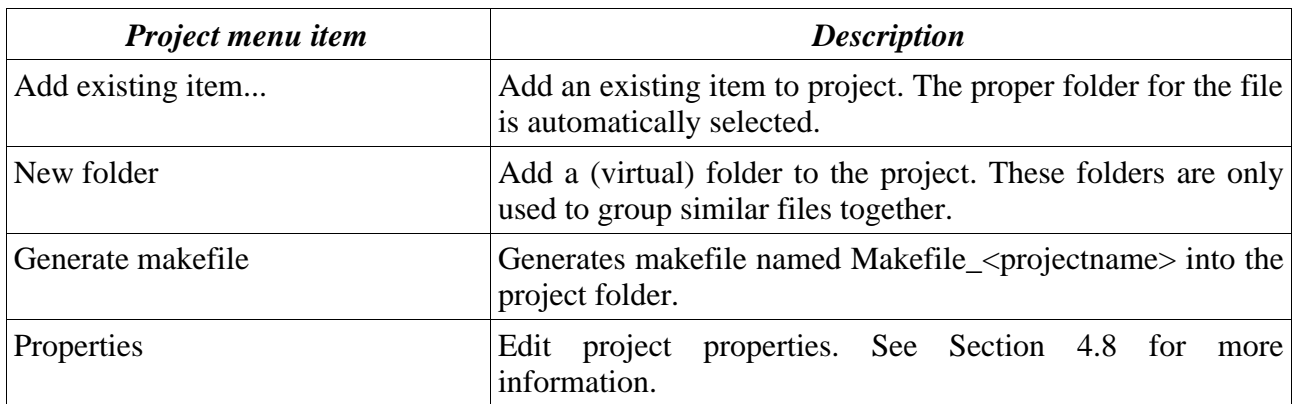

#### **4.5.4. Build menu**

See Section 4.4 for more information.

### **4.5.5. Debug menu**

See Section 5.1 for more information.

#### **4.5.6. Windows menu**

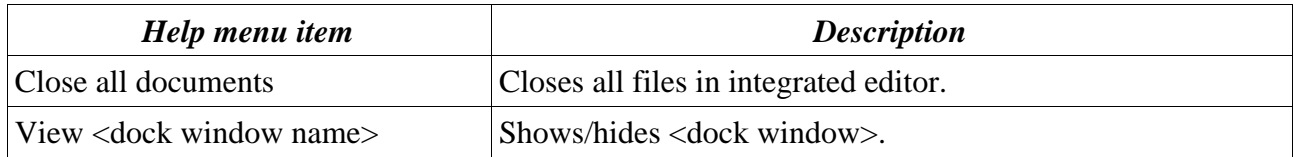

#### **4.5.7. Help menu**

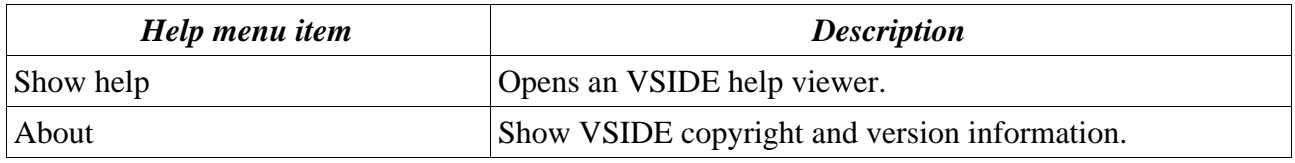

### **4.6. New project creation**

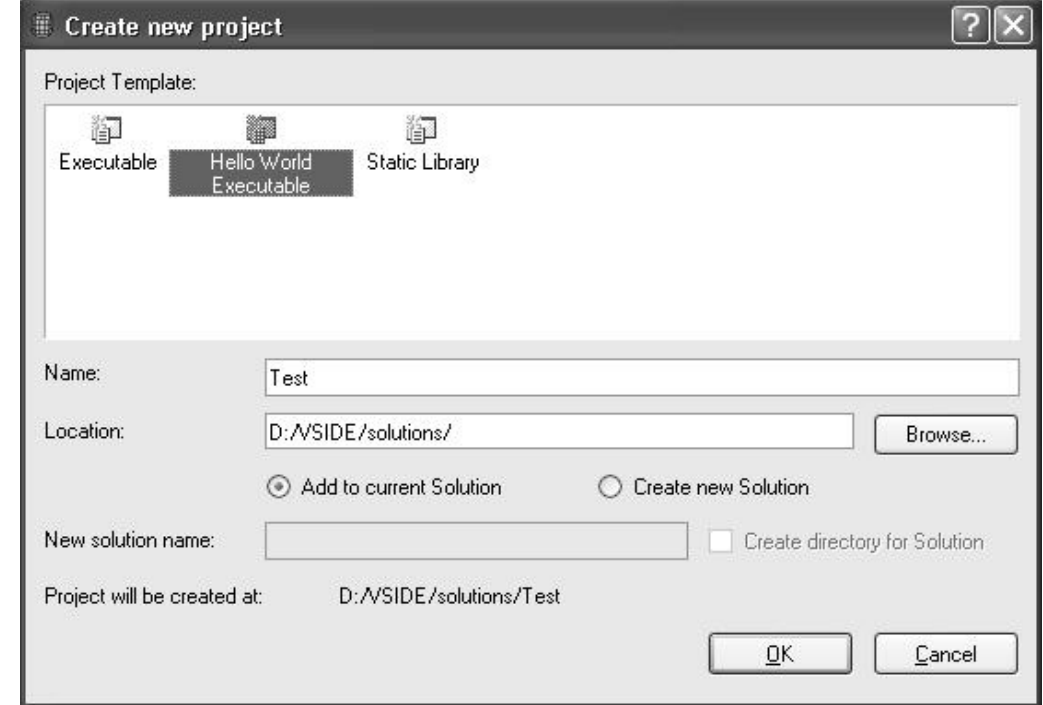

New project creation is done through "New project" dialog.

Project name is specified in the "Name" field.

Project hard disk location is specified in the "Location" field. Press the "Browse" button to invoke directory selection dialog.

If a solution is already open, there is an option to add the new project under the current solution or

to close the current solution and create a new solution.

When creating a new solution, select "Create directory for solution" to place project directory under a solution directory. The solution directory name determined in "New solution name" edit box. Using this option makes sense when having several projects under the solution.

## **4.7. File options**

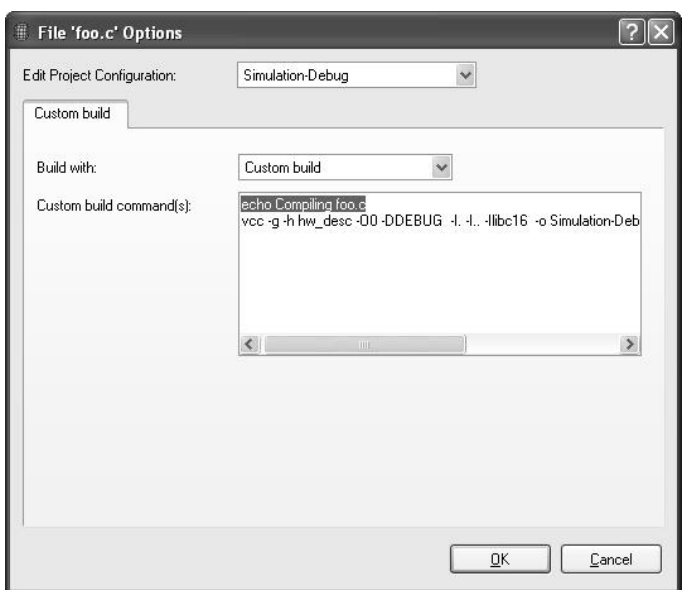

Individual source file building can be customized instead of using the automatic builder. The custom options are either to manually override the file build command or just excluding file from build.

To configure individual file build settings, click right mouse button on the source file's icon (under Solution browser), and select properties from the pop-up menu. A new "File Options" dialog will open.

First, select the project configuration you wish to make this change. Changes only apply to the project configuration that is currently selected, others remain unchanged.

Select the desired build method from the combo box next to "Build with" label. The options are:

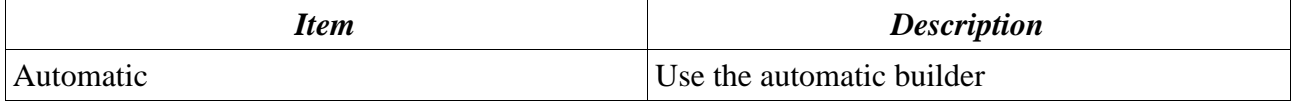

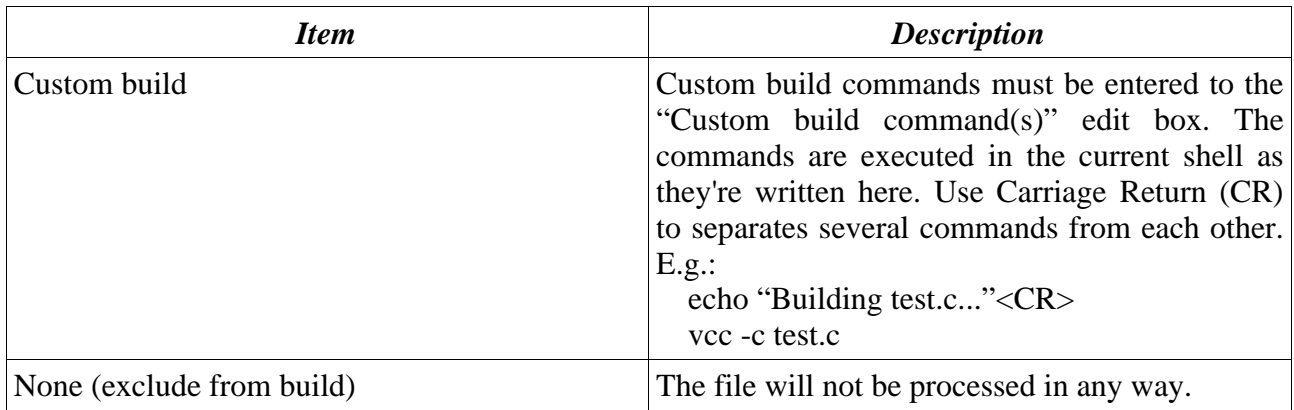

# **4.8. Project options**

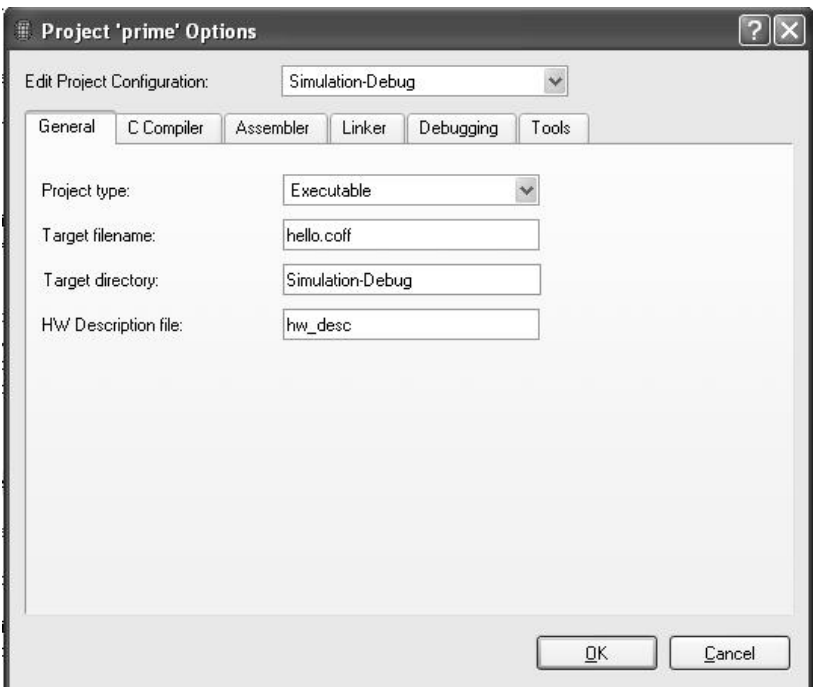

On the top of the dialog, configuration under modification is being shown.

It is possible to override all these settings for individual files by using file custom configurations.

Any directory name can be either absolute or relative to project's path.

### **4.8.1. General**

This section contains the general project settings.

### 4. Development environment

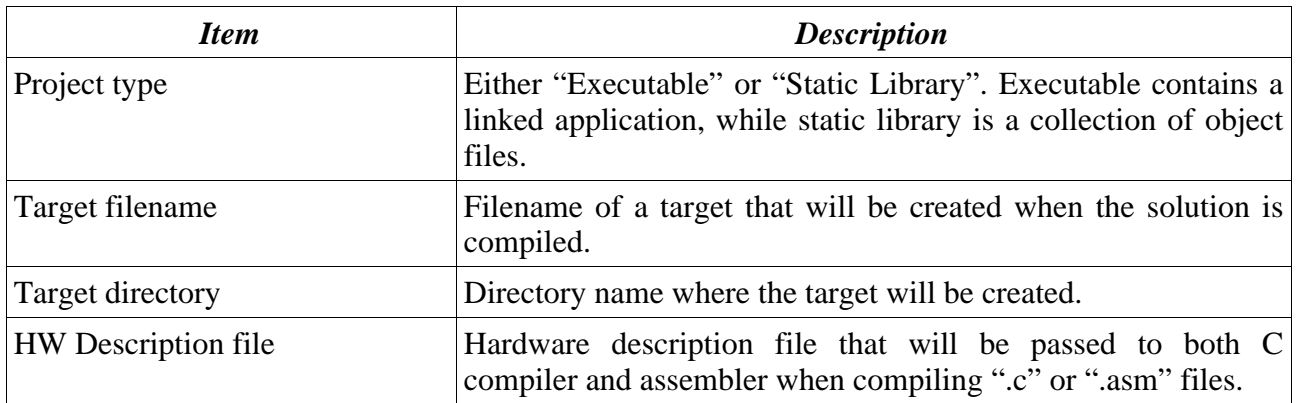

### **4.8.2. C Compiler**

This section contains the settings for compiling C language (.c) files.

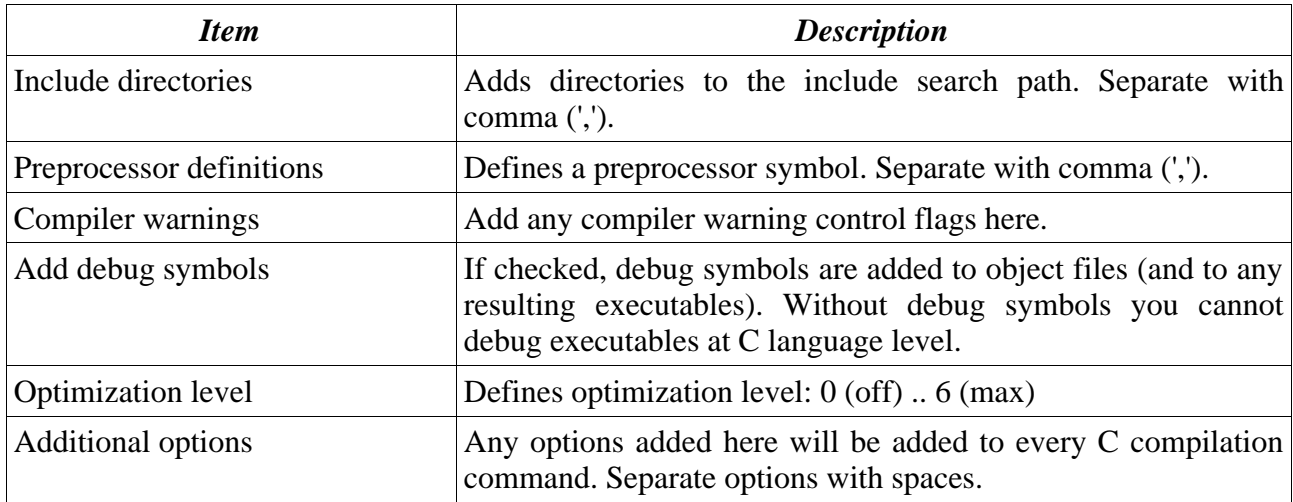

#### **4.8.3. Assembler**

This section contains the settings for compiling assembly (.asm, .S) files.

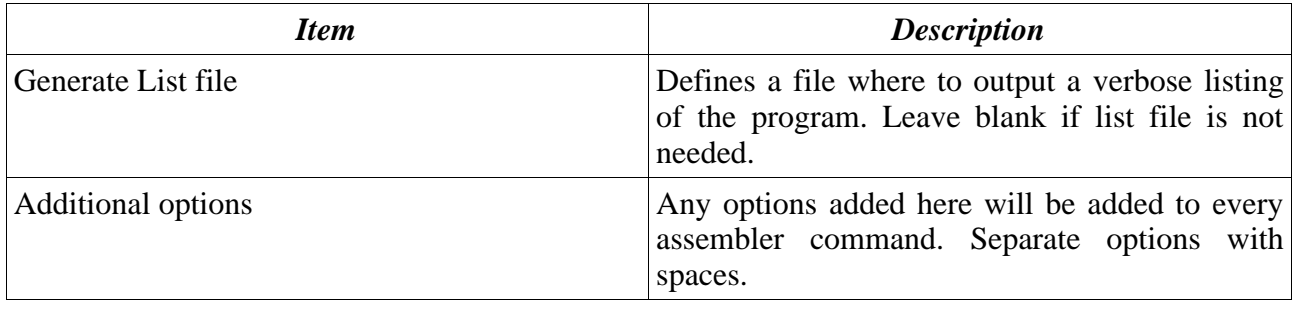

### **4.8.4. Linker**

This section contains the settings for linking object files. These settings are valid only if project type is "Executable".

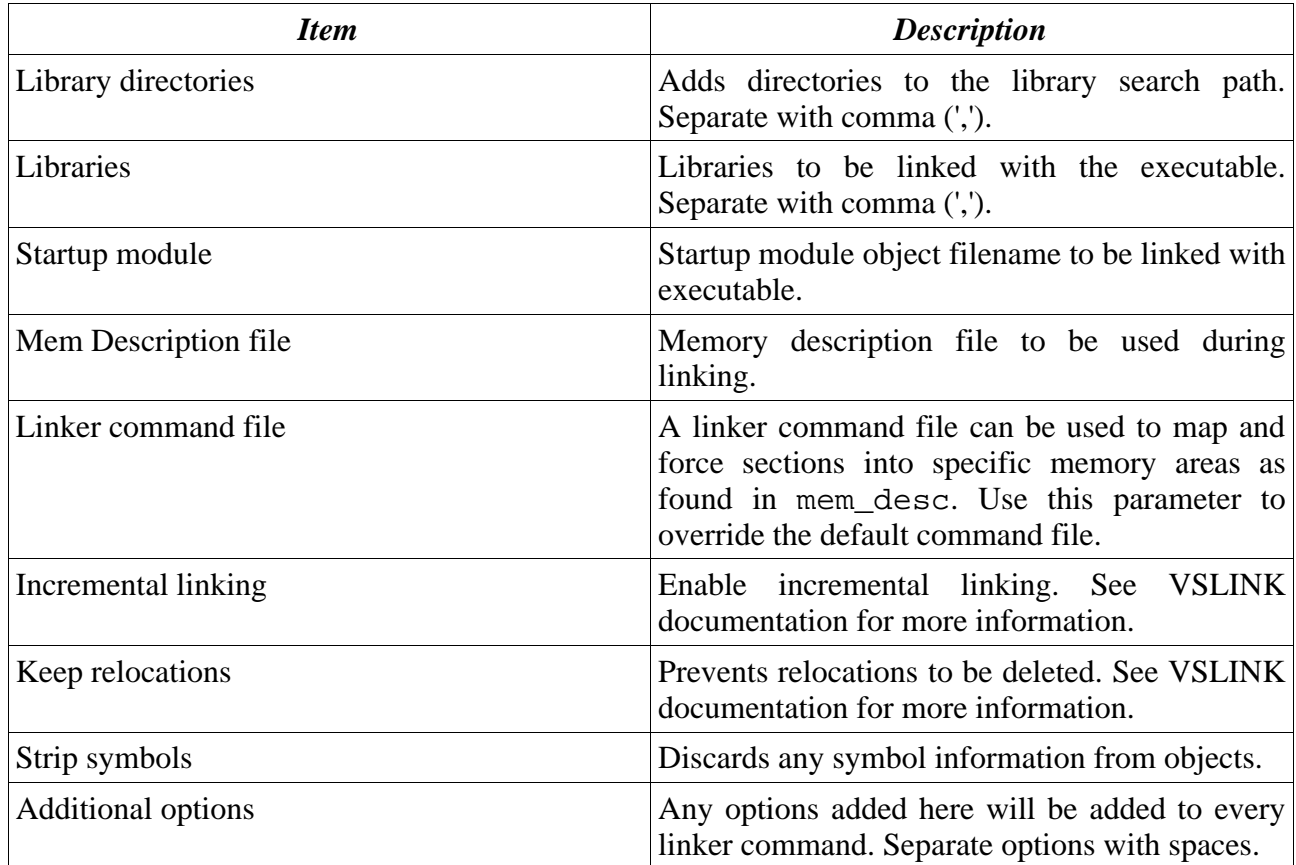

### **4.8.5. Debugging**

These settings are valid only if project type is "Executable".

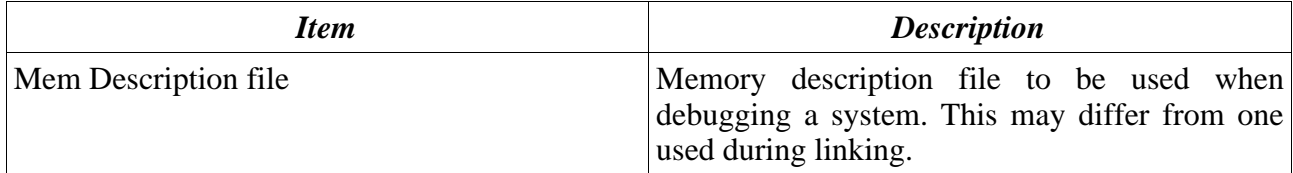

#### **4.8.6. Tools**

This sections defines which executables will be used for C compiler, assembler, linker and archiver when building a project.

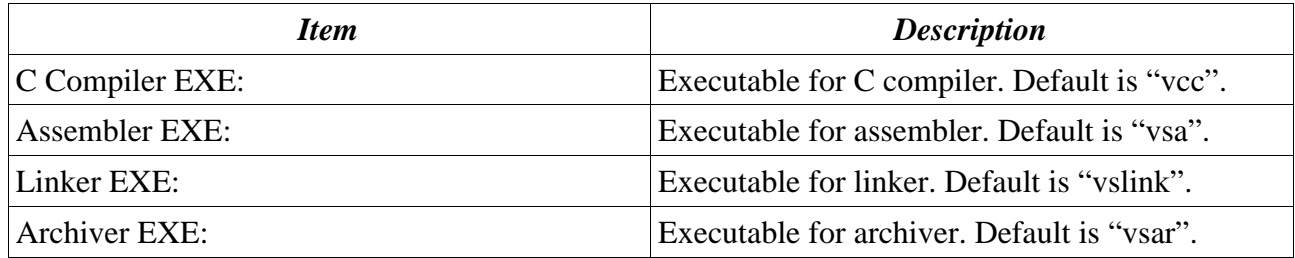

# **4.9. Solution options**

Solution options are divided into three tabs;

- "Configurations" for associating active project configurations with solution
- "Cores" for configuring debugged cores
- "Debugging"- for configuring debugging mode

On the top of the dialog, configuration under modification is being shown.

Solution options are automatically saved when they are modified.

Any directory name can be either absolute or relative.

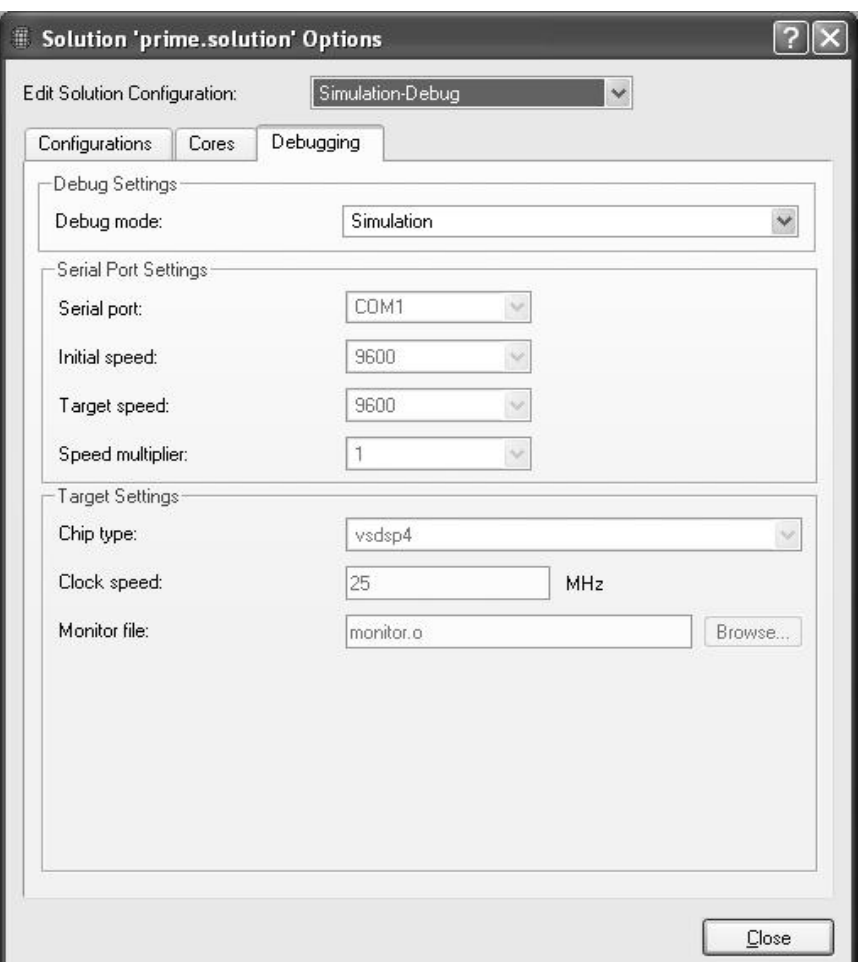

#### **4.9.1. Configurations**

Each solution configuration will contain information that which project configurations are active. Thus the solution configuration acts like a group selector for active project configurations. So switching active solution configuration from one to another will switch all the active project configurations.

The "active project configuration" list contains a list of all the projects and the selected project active configuration.

By clicking the project name, the active project can be changed from the "Project settings" group below.

#### **4.9.2. Cores**

"Cores" tab configures the cores to be debugged.

When using HW emulation, only a single core can be defined. Simulator allows multiple cores to be

simulated, e.g. single core running Executable #1 and five others running Executable #2. When clocking the system all the cores receive the clock cycle.

Creating a multicore simulation is simple; just add new cores to the "Cores to be debugged" list by using "Add new..." or "Create Copy". To remove core from simulation, select the core from the list and click "Remove".

To modify core properties, just click it's name once, and edit the properties in "Core settings" group.

![](_page_34_Picture_441.jpeg)

### **4.9.3. Debugging**

In the "Debugging" tab, the solution debugging target is defined. There are two options; simulation (default) and hardware-based emulation.

In case simulation is being selected as the "Debug mode", no further options are needed. For the hardware emulation, the following details must be given:

![](_page_34_Picture_442.jpeg)

### 4. Development environment

![](_page_35_Picture_139.jpeg)

# **4.10. Preferences**

![](_page_35_Picture_140.jpeg)

Preferences dialog contains VSIDE's user-configurable settings. The settings are described below.

### **4.10.1. General**

![](_page_36_Picture_108.jpeg)

### **4.10.2. Editor**

The settings under "Editor" tab affect on integrated editor's layout and functionality.

![](_page_36_Picture_109.jpeg)

![](_page_36_Picture_110.jpeg)

# 4. Development environment

![](_page_37_Picture_136.jpeg)

# **5. Debugging**

This chapter describes how debugging works in VSIDE. This information applies to both software simulation and hardware emulation.

# **5.1. Debug commands**

Controlling the debug process can be done either by using Debug menu, Debug toolbar or keyboard shortcuts.

Debug toolbar is shown below.

```
\overline{I} \overline{I} \overline{C} \overline{C} \overline{C} \overline{C} \overline{C} \overline{C} \overline{C} \overline{C} \overline{C} \overline{C} \overline{C} \overline{C} \overline{C} \overline{C} \overline{C} \overline{C} \overline{C} \overline{C} \overline{C} \overline{C} \overline{C} \overline{C} \overline{Prime' core view
                                                                                                                                                                                                                                                                                                                                                                                                                          \checkmark\checkmark
```
The following debug operations are available:

![](_page_38_Picture_345.jpeg)

![](_page_39_Picture_348.jpeg)

# **5.2. Debug windows**

This section describes the debugging windows. These dock windows can be shown and hid individually by using Windows menu.

#### **5.2.1. RTOS window**

RTOS window lists all the current RTOS tasks.

Displayed task information can be seen in the picture below:

![](_page_40_Picture_186.jpeg)

To see the code position of the current task in editor/disassembly window, double-click the task name.

### **5.2.2. Watch window**

Watch window contains an user-defined list of variables to be viewed.

To enter new value to be viewed, click on "<add new...>" and type variable name, e.g. "a" or "hexTable[10]". The variable is then added to the list, with it's current value shown on the right.

If variable cannot be evaluated at the current execution address, all the variable parameters will be set to  $'$ ?'.

![](_page_41_Picture_160.jpeg)

To delete variable from the watch list, select the variable by clicking it and click "Remove".

#### **5.2.3. Active variables window**

Active variables window shows C language variables that are visible at the current execution address.

![](_page_41_Picture_161.jpeg)

To modify variable value, click on the variable's Value column and type a new value. New value can be either decimal, hex value (prefixed with '0x') or other variable name/symbol.

When using HW emulation, arrays are not downloaded. Instead, the array value fields display "<hidden>". This is done to speed up debugging over serial port. Use Watch window to inspect array contents in HW emulation mode.

#### **5.2.4. Peripheral window**

Peripherals are only supported together with SW simulator. Peripherals are used to provide systemlevel simulations.

Peripheral window displays peripheral status. Each peripheral instance that supports Peripheral GUI API is shown here. If a peripheral doesn't use Peripheral GUI API, no tab page is shown.

![](_page_42_Picture_165.jpeg)

Each peripheral defines its own custom GUI. Some of the items may be editable, depending on the peripheral.

To use peripherals with simulation, add the required peripherals to project's mem\_desc files under PERIPHERAL section. Configured peripheral plugins must be located in VSIDE/plugins directory.

In multi-core simulations, each core will have its own peripheral instance.

See more information on peripherals from Peripheral GUI API.

#### **5.2.5. Log window**

Log window shows build and debug messages.

![](_page_43_Picture_184.jpeg)

#### **5.2.6. STDIN/STDOUT window**

STDIN/STDOUT window displays VSDSP core STDOUT output, as well as sends key-presses to STDIN stream.

![](_page_43_Picture_185.jpeg)

If the STDOUT data grows too large, the window will cut the oldest data from the beginning.

#### **5.2.7. Breakpoint window**

Breakpoint window displays the currently set breakpoints.

Breakpoints are used to stop program execution at requested (program memory) positions. When the program execution reaches the breakpoint address, the execution will be break.

Breakpoints can be added under disassembly window (during debugging only), or directly at C source lines (regardless whether debugging is active or not). C source line breakpoints are automatically inspected by the IDE and a breakpoint will be added to the corresponding program memory address.

![](_page_44_Picture_1.jpeg)

To remove breakpoint, select the breakpoint by clicking on its name, and then press "Remove" (or press DEL key).

Breakpoints can be either active or inactive. Inactive breakpoints have no effect on program execution. To make a breakpoint inactive, click the red dot in the breakpoint window. The red dot will turn gray. To reactivate it, click the gray dot, and it will change red again.

VSIDE also supports conditional breakpoints. You can enter C level conditionals by clicking the breakpoint's "Condition" field and entering the condition, e.g. "z!=0". In case the condition was incorrect, VSIDE will show an error when the code reaches the breakpoint for the first time.

#### **5.2.8. Command console window**

Command console is the interface to use the traditional command console. Simulator and HW emulator both have a bit different console commands.

![](_page_44_Picture_230.jpeg)

To use command console, enter the commands into the edit box on the bottom of the command console window. You can use command history by using keyboard CURSOR-UP and CURSOR-DOWN keys.

For a list of command console commands, consult the VSSIM chapter from VS\_DSP Software Tools User's Manual.

#### **5.2.9. Memory window**

Memory window will display memory contents in hex and ASCII format.

![](_page_45_Picture_350.jpeg)

Displayed memory type  $(X/Y/I)$  can be changed by using combo box on the top of the memory window.

There are several ways to change the displayed memory address. Address or variable name can be entered into "Goto addr:" edit box. It is possible to use hex or decimal format, or symbol names (e.g. "main").

To freely browse memory, use keyboard cursor keys and PAGE UP and PAGE DOWN or mouse wheel.

To modify memory contents, just move the "memory cursor" (underlined and bolded value) to the required address and type new hex values using the keyboard.

#### **5.2.10. Register window**

Register window displays the current VSDSP core register values.

The register window can display register values in hex, decimal and binary formats. Use buttons "H", "D" and "B" to toggle between these.

![](_page_46_Picture_127.jpeg)

To modify register values, click left mouse button on value once, and enter the new value.

### **5.2.11. Disassembly window**

When debugging mode is activated, a disassembly tab will appear in the integrated editor. It will also close automatically when debugging is stopped.

The code position can be changed by scrolling the window, PAGE UP and PAGE DOWN, cursor keys or using the mouse wheel. To jump directly into certain address, enter either program memory (I-page) address or function name to "View addr/function" edit box.

![](_page_47_Picture_131.jpeg)

To debug code in disassembly view, select "Show disassembly" from debug toolbar. If the "Show C source" is selected, disassembly view is only shown when C source code is not available.

You can toggle breakpoints by clicking left mouse button in the area next to the disassembly code (see picture above).

# **5.3. Simulating executables directly**

It is possible to simulate executables directly without using any solution or project.

Hardware emulation is not supported with this method.

To simulate executables, open File menu and select "Open.." and then "Executable into simulator". Then select the appropriate executable file (typically .coff file) and required mem\_desc file. The simulator will now open.

# **6. Miscellaneous**

# **6.1. Command line options**

VSIDE supports some command line options.

For all operating systems, it is possible to auto-open solution file by giving the solution filename as an command line argument.

Other files given as parameters will be opened in the editor.

All VSIDE versions also support style parameter:

- **-style** *style*, changes the GUI style. *Style* is one of: \* "WindowsXP" - available in Windows XP only. Also, "Windows and buttons" setting must be set to "Windows XP style", located in Windows XP display settings (under tab "Appearance"). \* "Windows" - Windows Classic style. \* "Motif"
	- \* "MotifPlus"
	- $*$  "CDE"
	- \* "Platinum"
	- $*$  "SGI"

The X11 version of VSIDE also supports some traditional X11 command line options:

- **-geometry** *geometry*, sets the client geometry
- **-fn** or **-font** *font*, defines the application font. The font should be specified using an X logical font description.
- **-bg** or **-background** *color*, sets the default background color and an application palette (light and dark shades are calculated).
- **-fg** or **-foreground** *color*, sets the default foreground color.
- **-btn** or **-button** *color*, sets the default button color.
- **-name** *name*, sets the application name.
- **-title** *title*, sets the application title (caption).
- **-visual TrueColor**, forces the application to use a TrueColor visual on an 8-bit display.

- **-cmap**, causes the application to install a private color map on an 8-bit display.

### **6.2. Creating new project templates**

Project templates are project frameworks that are used as starting point when new project is being created. Available project templates are shown in "New Project" dialog.

Project template contains:

- project configuration information
- any files related to project, e.g. C source files, mem\_desc files, libraries, documentation, etc.

Creating new project templates is simple:

- Use New project and select a project template that resembles the template project you want to create.
- Modify it normally with VSIDE it until it contains the project settings and files you'd like to have as a template. Any project contents should be located under project's own directory.
- Go to operating systems file manager, and make a copy of the project folder to (VSIDE root path)/templates/project/. Rename the new folder to something that describes the template project.
- Under this new folder, rename the project file (with prefix ".project") to "template.project".
- Open "template.project" with a text editor, and find string "[Project]" in the beginning of the file. Under this group, there is a variable named " Name". Set the name variable to:

Name = "\$\$\$PROJECTNAME"

You may also want to change the target filename to :

TargetFilename = ""\$\$\$PROJECTNAME.coff"

The new template should be now available in "New project" dialog when you next time open it!

Note: creating new solution templates is not currently supported.

### **6.3. mem\_desc file format**

The default name for the memory description file is **mem\_desc**, but any name can be used, provided that the name is given with the **-m** option on the command line. If the memory description file is not found in the current working directory, it is searched for in the directory pointed by the **VSDSP\_DIR** environmental variable.

The memory description file consists of several parts that define different things: the MEMORY section defines the general memory layout and memory types, the MIRROR section defines possible incompletely decoded memory areas or deliberate memory area mappings, the CORE section defines clock frequency and boot address, the PERIPHERAL section defines peripheral register mapping, and individual peripheral instantiations configure the peripherals themselves.

#### **6.3.1. MEMORY Section**

```
MEMORY {
    page 0: 
 int_iram: origin = 0000h, length = 1000h
 int_irom: origin = 4000h, length = 800h, option = "ROM"
        ext_imem: origin = 8000h, length = 8000h, ws = 2
        ext2_imem: origin = 10000h, length = 10000h, ws = 2
    page 1: 
        int_xmem: origin = 0000h, length = 800h
       extxmem1: origin = 4000h, length = 4000h, ws = 2
 ext_xmem2: origin = 8000h, length = 8000h, ws = 2
 far_xmem: origin = 10000h, length = 10000h, option = "MIRROR"
        adc_mem: origin = 80000000h, length = 32, option = "MIRROR", ws = 7
    page 2: 
        int_ymem: origin = 0000h, length = 800h
        int_perip: origin = 4000h, length = 400h, option = "OLDPERIPHERAL"
 host_mem: origin = 4400h, length = 400h
 ext_ymem: origin = 8000h, length = 8000h, option = "MIRROR"
       stdio: origin = 0x7000, length = 2, option = "vsstdio"
    page 3: 
}
```
Each memory entry in the memory configuration file consists of four fields. The first one, **page**, defines the memory page for that entry. The **page** definition can be omitted when the page does not change. The second field defines a logical name for the entry, e.g. **int\_xmem**. The third field, **origin**, sets the starting address, and the fourth field, **length**, defines the length of the memory block. Start addresses and lengths do not currently have restrictions except that they may not overlap.

An optional field, **option**, may be used to define special functions for memory entries, and **ws** defines waitstates and internal/external access status. If there is no **ws** setting, the memory area is considered internal.

Currently the following special options are available.

#### **ROM**

**ROM** flags a memory area as read-only.

#### **quit**

**quit** defines an end-address for program execution. If instructions are fetched from memory address that has this option, the simulation is stopped with success return value. This option is only available in page 0 (the instruction memory space).

#### > **and** <

An option starting with **<** defines an input file, and option starting with **>** defines an output file. These options are only available in pages 1, 2, and 3. Pages 1 and 2 are data memories  $X$ and Y, respectively. Page 3 refers to both of them, meaning that page 3 can be accessed from both X- and Y-bus.

#### **vsstdio**

**vsstdio** is a special module that provides C stdio support. It must be defined into the right location for the libc16 and libc32 libraries. The normal location is Y memory (page 1) at 0x7000.

#### MIRROR

**MIRROR** defines an area as a window to somewhere else. What is seen in the memory area is defined in the **MIRROR** section.

#### PERIPHERAL

**PERIPHERAL** defines an area as a peripheral bus bridge access point. Writes are pipelined, reads cause one waitstate. The actual peripheral register mapping is defined in the **PERIPHERAL** section.

#### OLDPERIPHERAL

**OLDPERIPHERAL** defines an area as a peripheral bus bridge access point. Writes are pipelined, reads do not cause waitstates. The actual peripheral register mapping is defined in the **PERIPHERAL** section.

#### **6.3.2. MIRROR Section**

```
MIRROR {
    int_yimem = LH:int_imem
}
```
The mirror section defines memory mirroring. In this example the internal instruction memory can be accessed through the Y memory, in the LOW-HIGH order (the lower half of the 32-bit instruction word in lower address, the higher half in higher address). The different mapping types are:

- I map instruction memory to instruction memory
- D map data memory to data memory
- L map lower half of instruction word to data memory
- H map upper half of instruction word to data memory
- LH map lower and upper halves alternately
- -SLH split memory area in two, low first, high then

If R is added, the mapping of addresses is reversed.

```
MIRROR {
    int_yimem = LH:int_imem, D:int_ymem
}
```
It is also possible to specify multiple mappings for one mirror area. In that case a register named MEM\_CTRL.*mirrorname* is created and can be mapped into peripheral address space. This register is then used to select one of the mappings. The size of the register depends on the number of alternative mappings.

```
MIRROR {
    far\_xmem = LH:ext\_imemextymem = D:extzmm adc_mem = NCO.data
}
```
This last example shows how memory blocks that are inside peripherals can be mapped to the memory space using the mirror section.

### **6.3.3. CORE Section**

```
CORE {
    frequency = 48.0MHz
   bootaddr = 0x4000}
```
The core section sets some parameters for the core. By setting a clock frequency (or cycletime) the simulation can show and understand 'mealtime'.

#### **6.3.4. PERIPHERAL Section**

```
PERIPHERAL { 
    Y:0x4000 = 15-0:INTERRUPT.endable10 Y:0x4002 = 15-0:INTERRUPT.enableh0
 Y:0x4004 = 15-0:INTERRUPT.origin0
 Y:0x4006 = 15-5:0,4-0:INTERRUPT.vector
    Y:0x4007 = 15-3:0,2-0:INTERRUPT.Y:0x4008 = 15-0:INTERRUPT.glob\_disY:0x4009 = 15-0:INTERRUPT.glob_enY:0x4020 = 15-0:10.ddr Y:0x4021 = 15-0:IO.odata
    Y: 0 \times 4022 = 15 - 0:10.idata
    Y:0x4023 = 15-0:10.intfall Y:0x4024 = 15-0:IO.int_rise
 Y:0x4025 = 15-0:IO.int_pend
    Y:0x4026 = 15-0:10.set mask
     Y:0x4027 = 15-0:IO.clear_mask
     Y:0x4028 = 15-0:IO.bit_conf
    Y:0x4029 = 15-0:10.bit\_eng0Y:0x402a = 15-0:10.bit engl
    y:0x4040 = 3-0:UART0.ssry:0x4041 = 7-0:UART0.datay:0x4042 = 15-8:UART0.datay:0x4043 = 15-8:UART0.div0.7-0:UART0.div1v:0x4060 = 3-0:UART1.ssry:0x4061 = 7-0:UART1.data y:0x4062 = 15-8:UART1.data
     y:0x4063 = 15-8:UART1.div0,7-0:UART1.div1
    y:0x40a0 = 15-0:WDOG.comfigy:0x40a1 = 15-0:WDOG.resety:0x40a2 = 15-0:WDOG.dummy}
```
The peripheral section defines the mapping of peripheral registers into memory. The memory area must have been already been set aside in the memory section by using the option PERIPHERAL (asynchronous peripheral bus, 1 waitstate in read, pipelined write) or OLDPERIPHERAL (synchronous peripheral bus, no waitstates).

The peripherals must be instantiated with the same names that are used in the PERIPHERAL section. The peripheral model documentation (see chapter 6) tells which registers are available for each peripheral type.

### **6.3.5. INTERRUPT Section**

```
INTERRUPT {
   type = vsdsp4
   interrupts = 16
}
```
The interrupt section configures the interrupt block. Depending on the interrupt handler type, different registers are available.

### **6.3.6. Peripheral Instantiation**

All other peripherals are configured and instantiated similarly than the interrupt handler. A unique name is defined as a block name, and the type setting defines the actual peripheral which is created.

```
IO {
        type = "stdio"
 infile = "gpioin.dat"
# outfile = "gpioout.dat"
       bits = 16intnum = 0 verbose = 1
}
```
This example instantiation creates a peripheral named IO, which is the standard VSDSP4 interruptable GPIO block and gives it some parameters. Lines that start with a hash-mark are comments.

# **6.4. hw\_desc file format**

The hardware description file defines the target VS\_DSP architecture. This file is read by both the assembler and simulator. Architecture restrictions must be obeyed.

Below is an example of hw\_desc with variable explanations:

![](_page_54_Picture_309.jpeg)

# **6.5. Included peripherals**

#### **6.5.1. INTERRUPT**

This peripheral is integrated into VSIDE executable; it has no .periph file in the plugins directory.

The type of the interrupt handler is selected in the INTERRUPT section with the parameter *type* from one of "vsdsp2", "mp3", or "vsdsp4". The number of interrupt sources is selectable with *interrupts*.

![](_page_55_Picture_288.jpeg)

Interrupt requests can be generated from the simulator command line by writing to the strobe registers.

### **6.5.2. STDSERIAL**

Peripheral type "stdserial" selects the VSDSP4 standard UART block. The model does not model the reception in bit-level, although you get warnings if bytes are received faster than the selected bit speed allows.

```
UART0 {
     type = "stdserial"
 infile = "uart0in.dat"
# outfile = "uart0out.dat"
   txint = 2 rxint = 1
 div0 = 0
   div1 = 0 verbose = 1
}
```
![](_page_56_Picture_178.jpeg)

In verbose mode changes in the UART state are also displayed on-screen.

An example of the input file:

#time value<br>199 0x1  $0x10$ #time 'char' 1800us '\_'  $2000u$ s 'D'<br> $2200u$ s ''<br> $2400u$ s 'Y'  $2200$ us 2400us 'Y'  $2600us$ 2800us '0'

![](_page_56_Picture_179.jpeg)

### **6.5.3. STDWATCHDOG**

Peripheral type "stdwatchdog" selects the VSDSP4 standard watchdog block.

```
WDOG {
 type = "stdwatchdog"
 clearval = 0x4ea9
}
```
#### **Parameters for "stdwatchdog"**

### *Name* **Description**

 $\alpha$  clearval the pattern to use to reset the counter

![](_page_57_Picture_162.jpeg)

### **6.5.4. STDIO**

Peripheral type "stdio" selects the VSDSP4 standard interruptable I/O block.

```
IO {
 type = "stdio"
 infile = "gpioin.dat"
# outfile = "gpioout.dat"
   bits = 16intnum = 0 verbose = 1
}
```
![](_page_57_Picture_163.jpeg)

In verbose mode changes in the IO state are also displayed on-screen.

An example of the input file:

```
#time bit=state
100 7=1
1s 7=0
```
![](_page_58_Picture_205.jpeg)

### **6.5.5. FILEIN**

Peripheral type "filein" selects raw input from file.

```
FILEIN {
 type = "filein"
 name = "file.bin"
bit = 8 feof = 0
}
```
![](_page_58_Picture_206.jpeg)

![](_page_58_Picture_207.jpeg)

### **6.5.6. TIMER**

Peripheral type "timer" selects the timer block. Note: this is not the VSDSP4 standard timer block (stdtimer).

```
TIMER0 {
 type = "timer"
 intnum = 6
 length = 32
 prediv = 0
```
![](_page_59_Picture_82.jpeg)

![](_page_59_Picture_83.jpeg)